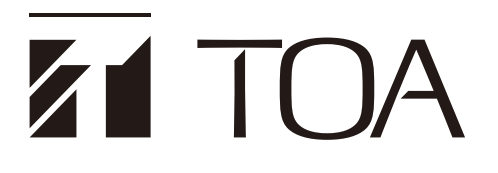

### **SETUP MANUAL**

# **MIXER AMPLIFIER A-3606D, A-3612D, A-3624D, A-3648D**

*(Ver. 1.06)*

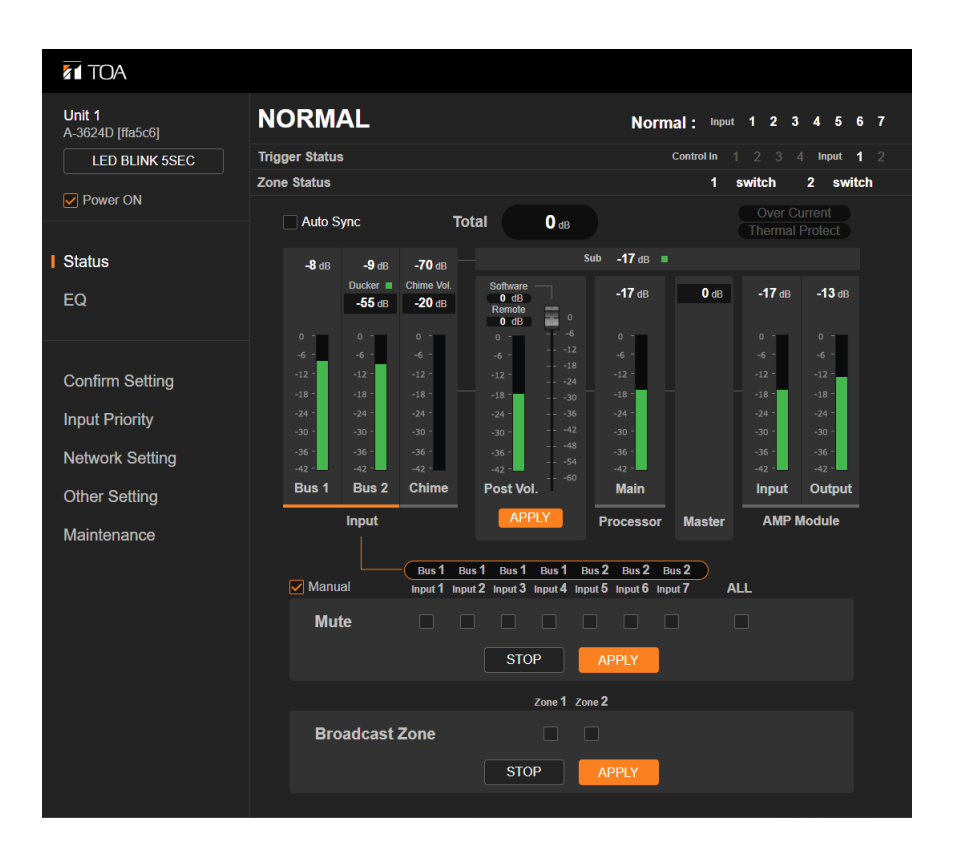

This manual applies to the A-3600D series amplifier of which firmware version is 1.06.01 or later. The firmware version can be checked on the browser.

Thank you for purchasing TOA's Mixer Amplifier.

Please carefully follow the instructions in this manual to ensure long, trouble-free use of your equipment.

# **TABLE OF CONTENTS**

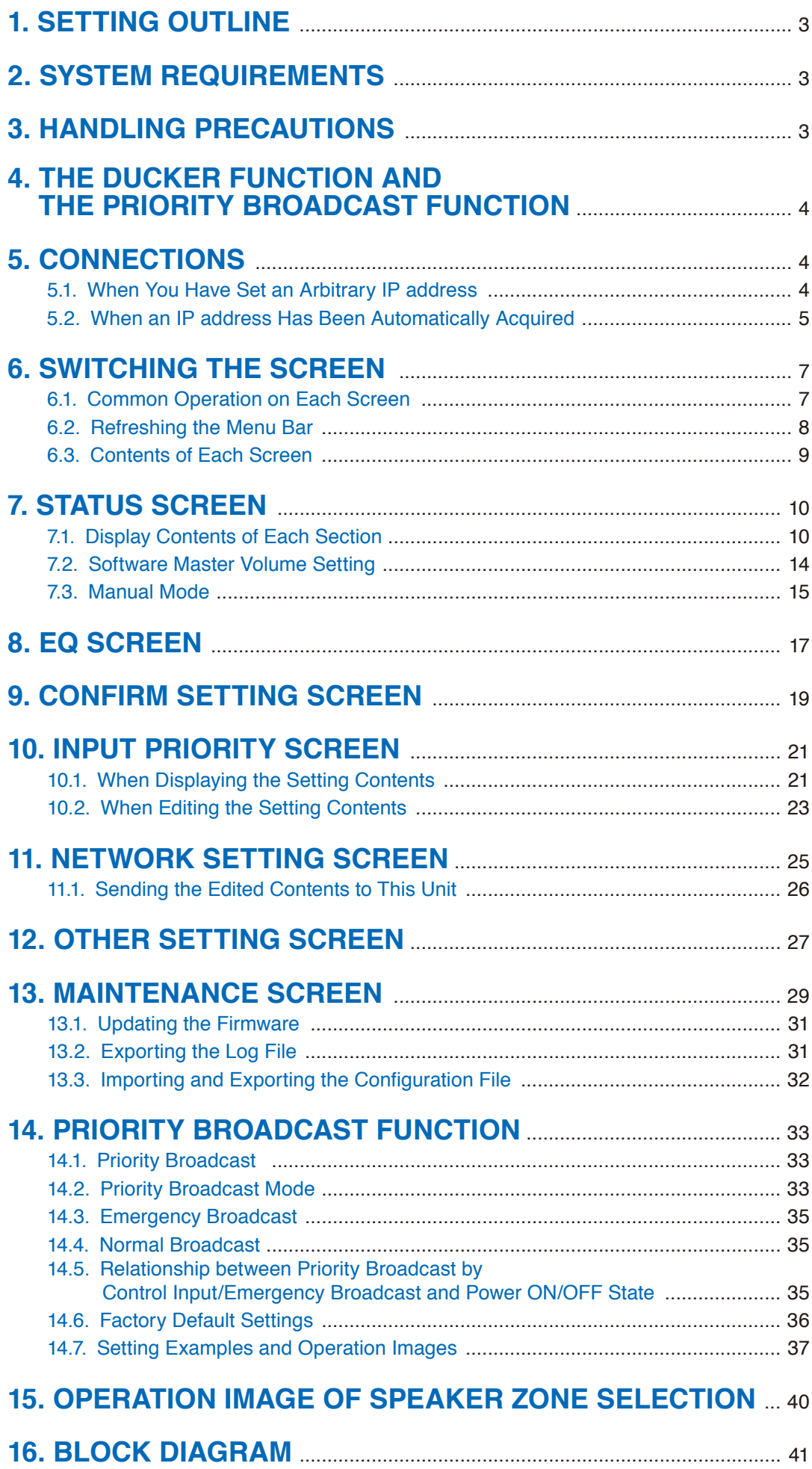

# <span id="page-2-0"></span>**1. SETTING OUTLINE**

You can perform the settings and the displays shown below via the network by connecting a PC to the Mixer Amplifiers A-3606D, A-3612D, A-3624D, A-3648D (herein referred to as this unit) from the browser \*1 .

- Status display\*<sup>2</sup> (See [p. 10.](#page-9-1))
- EQ parameter control and display (See [p. 17](#page-16-1).)
- Setting content display (See [p. 19](#page-18-1).)
- Input priority setting and display (See [p. 21.](#page-20-1))
- Network setting (See [p. 25](#page-24-1).)
- Account setting (See [p. 25.](#page-24-1))
- Other setting (See [p. 27.](#page-26-1))
- Firmware update (See [p. 31.](#page-30-1))
- Log output (See [p. 31](#page-30-2).)
- Importing and exporting the configuration file (See [p. 32.](#page-31-1))
- \*1 For the browsers that have been verified to work, refer to "SYSTEM REQUIREMENTS" below.
- $*2$  If the volume value is set to the minimum on this screen, no sound is output even if you set the unit's frontmounted volume control knobs to the maximum position. Also, the volume value set on this screen becomes the maximum setting value, disabling the unit's front-mounted volume control knobs to increase the volume value exceeding this value.

For details, refer to ["Software Master Volume Setting" on p. 14.](#page-13-1)

# **2. SYSTEM REQUIREMENTS**

The table below shows the software operating conditions for the PC. Use the hardware that can run this software.

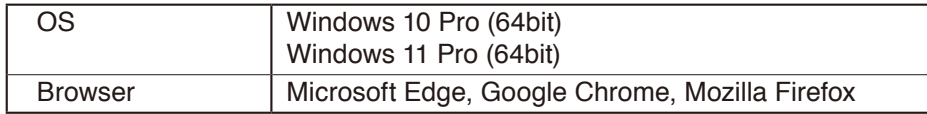

#### **Notes**

- Microsoft Edge is the registered trademark of Microsoft Corporation in the United States and other countries.
- Google Chrome is the trademark of Google LLC in the United States and other countries.
- Mozilla and Firefox are the trademark of The Mozilla Foundation in the United States and other countries.

#### **Tip**

In this manual, each procedure is described with the screenshots of Google Chrome.

# <span id="page-2-1"></span>**3. HANDLING PRECAUTIONS**

- In this system, settings and control of the unit are performed on a PC via LAN (Local area network). It is not possible to perform them via the Internet.
- Some operations differ depending on this unit's power ON/OFF state. The table below shows the relationship between the power ON/OFF state and the corresponding operation.

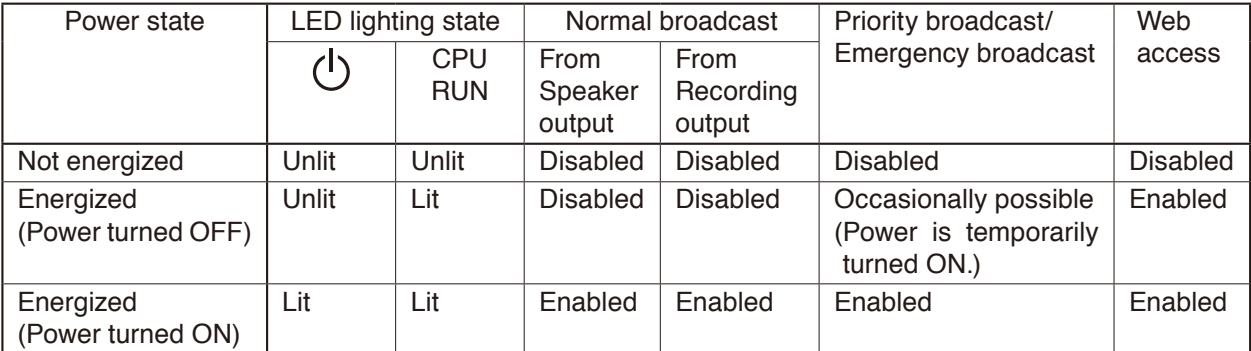

- <span id="page-3-0"></span>• Security Measures When Using the Network
	- · Provide the best possible security measures for the network under your own responsibility.
	- TOA Corporation takes no responsibility for any damages or loss caused by the network security problems such as illegal access.
	- · It is advised to change the default User ID and Password to prevent illegal access to this unit. For their setting method and details, refer to ["NETWORK SETTING SCREEN" on p. 25](#page-24-1).
	- · Keep your password safe.

# **4. THE DUCKER FUNCTION AND THE PRIORITY BROADCAST FUNCTION**

This unit is provided with Ducker function and Priority broadcast function that decrease the output level of other broadcasts while a specific broadcast is being made.

A Ducker function refers to the function to place a priority order between the audio signal groups divided into 2 groups. Use this function to make a simple usage such as to decrease the BGM level when making microphone announcement while the BGM broadcast is in progress.

For the details of the Ducker function, refer to the operation manual supplied with this unit.

A Priority broadcast function is the function to assign one of 6 priority levels to each broadcast content. Use this function to make a complicated usage compared with the Ducker function such as to select the audio signal to mute. For the details of the Priority broadcast function, refer to ["PRIORITY BROADCAST FUNCTION" on p. 34.](#page-33-0)

# <span id="page-3-1"></span>**5. CONNECTIONS**

The procedure in the case when you have set an arbitrary IP address differs from that in the case when an IP address has been automatically acquired, both settings being performed on the Network setting screen [\(p. 25](#page-24-1)).

### **5.1. When You Have Set an Arbitrary IP address**

**Step 1.** Connect the unit and the PC used for settings to network.

**Step 2.** Run the browser on the PC, then enter unit's IP address in the address field. Example: 192.168.14.1

A login screen is displayed.

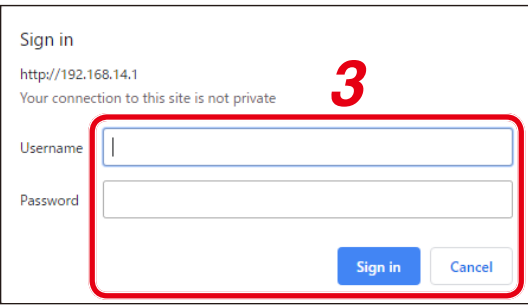

**Tip**

IP address is factory-preset to "192.168.14.1."

<span id="page-4-0"></span>**Step 3.** Enter user name and password, then click the "Sign in" button. A status screen is displayed.

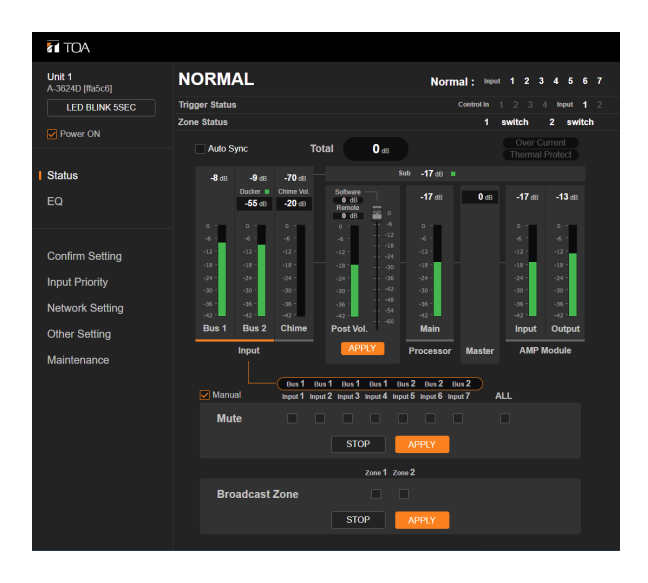

Click the screen name in the menu bar located at the left side of the browser screen to switch to the necessary screen. (See ["SWITCHING THE SCREEN" on p. 7](#page-6-1).)

#### **Notes**

- Never connect the unit from multiple PCs simultaneously.
- Never connect the unit from multiple browsers simultaneously.

#### **Tip**

The default settings of the user name and password are as follows. User name: admin Password: guest

### **5.2. When an IP address Has Been Automatically Acquired**

#### **Note**

This procedure cannot be used if your pc's OS is earlier than Windows 10.

**Step 1.** Connect this unit and the PC used for settings to the network.

- **Step 2.** Open the Explorer screen on the PC.
- **Step 3.** Click "Network" in the list located on the left side of the screen to open it.
- **Step 4.** Click the displayed icon of this unit.

#### **Tip**

This unit's icon name is as follows.

TOA A-3600D + (Device name entered in the Network setting) + (the last 3 bytes of this unit's MAC address)

Example: TOA A-3600D Unit 1 [ffa5c6]

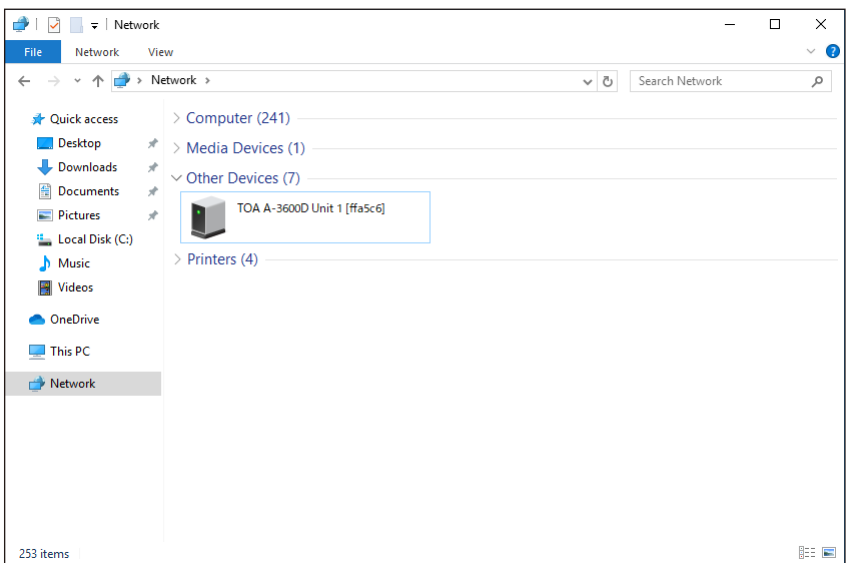

A login screen is displayed.

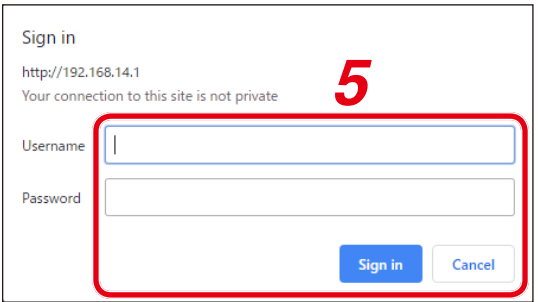

**Step 5.** Enter user name and password, then click the "Sign in" button. A status screen is displayed.

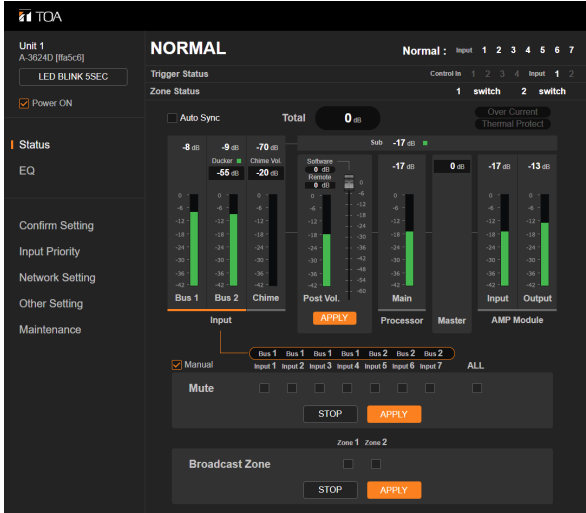

Click the screen name in the menu bar located at the left side of the browser screen to switch to the necessary screen. (See "SWITCHING THE SCREEN" on [the next page.](#page-6-2))

#### **Notes**

- Never connect the unit from multiple PCs simultaneously.
- Never connect the unit from multiple browsers simultaneously.

<span id="page-6-2"></span><span id="page-6-0"></span>**Tip** The default settings of the user name and password are as follows. User name: admin Password: guest

# <span id="page-6-1"></span>**6. SWITCHING THE SCREEN**

After logging in [\(p. 4](#page-3-1)) to this unit, click the screen name in the menu bar at the left side of the browser screen to switch to the corresponding screen. Six screens are provided in total, on each of which you can perform necessary settings and operations.

### **6.1. Common Operation on Each Screen**

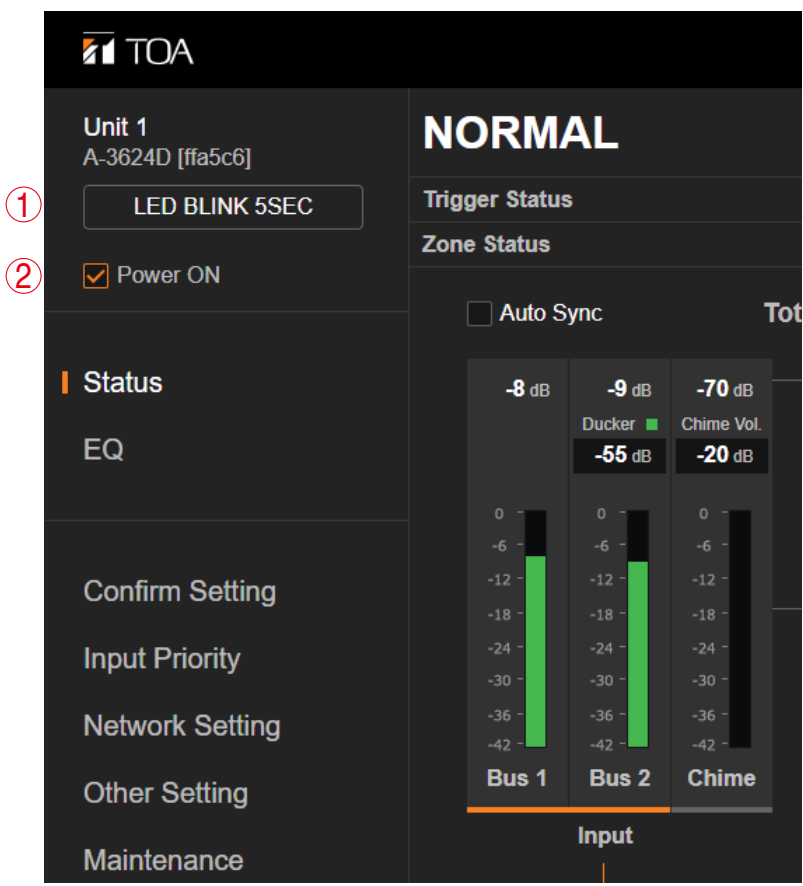

#### **(1) [LED BLINK 5 SEC] button**

Click this button to identify the amplifier when 2 or more A-3600D Series mixer amplifiers are connected to the network.

Clicking this button causes the LAN CONNECT indicator on the currently logged-in A-3600D Series mixer amplifier to flash for 5 seconds.

#### **(2) Power ON checkbox**

Turns this unit's power on or off.

Checking or unchecking this checkbox causes the power to turn on or off, respectively.

The Power remote control interlock output terminal is closed while the unit's power is ON, and open while the unit's power is OFF.

#### **Note**

You can neither check nor uncheck the checkbox while the priority broadcast or the emergency broadcast is in progress. (See ["PRIORITY BROADCAST FUNCTION" on p. 34.](#page-33-0))

<span id="page-7-0"></span>**Tip**

Either confirmation dialog shown below is displayed when you click the checkbox. Then, click the OK button.

[When checking the checkbox] [When unchecking the checkbox]

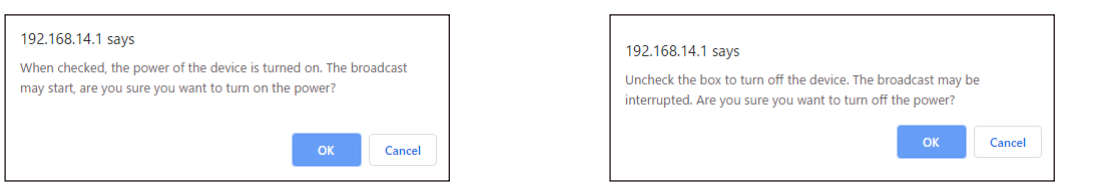

# **6.2. Refreshing the Menu Bar**

The menu bar located at the left side of the screen may not be displayed depending on the size of the browser screen.

In this case, click the icon at the upper left corner of the screen to refresh the menu bar.

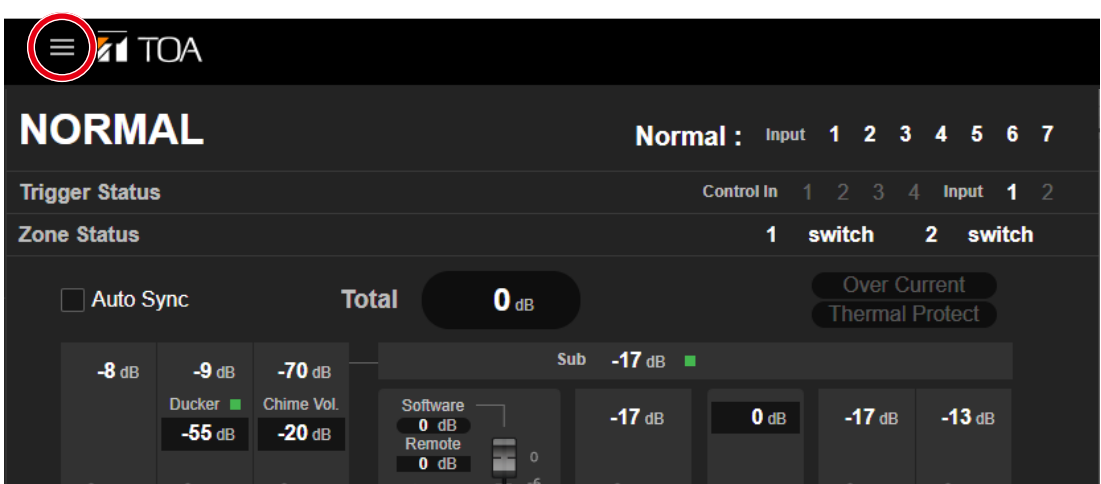

### <span id="page-8-0"></span>**6.3. Contents of Each Screen**

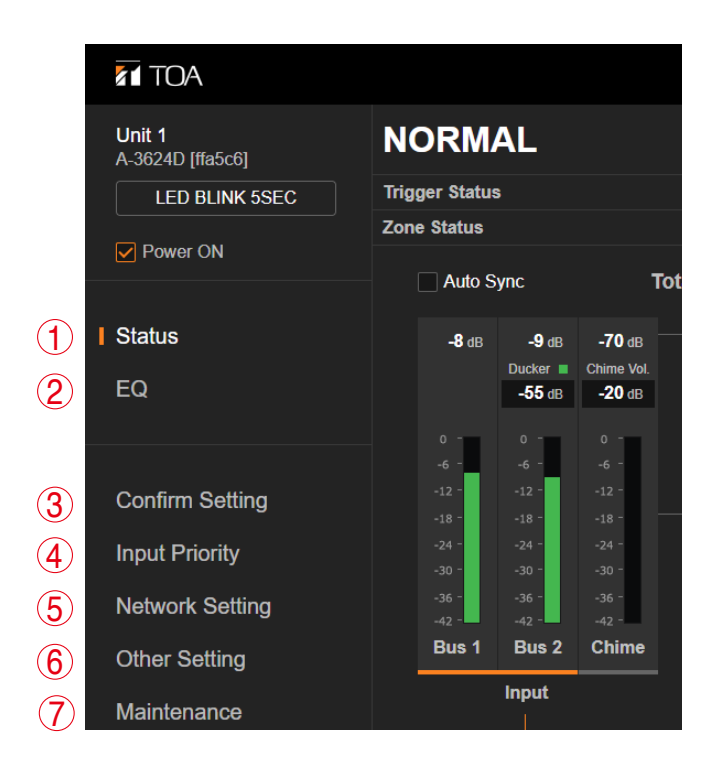

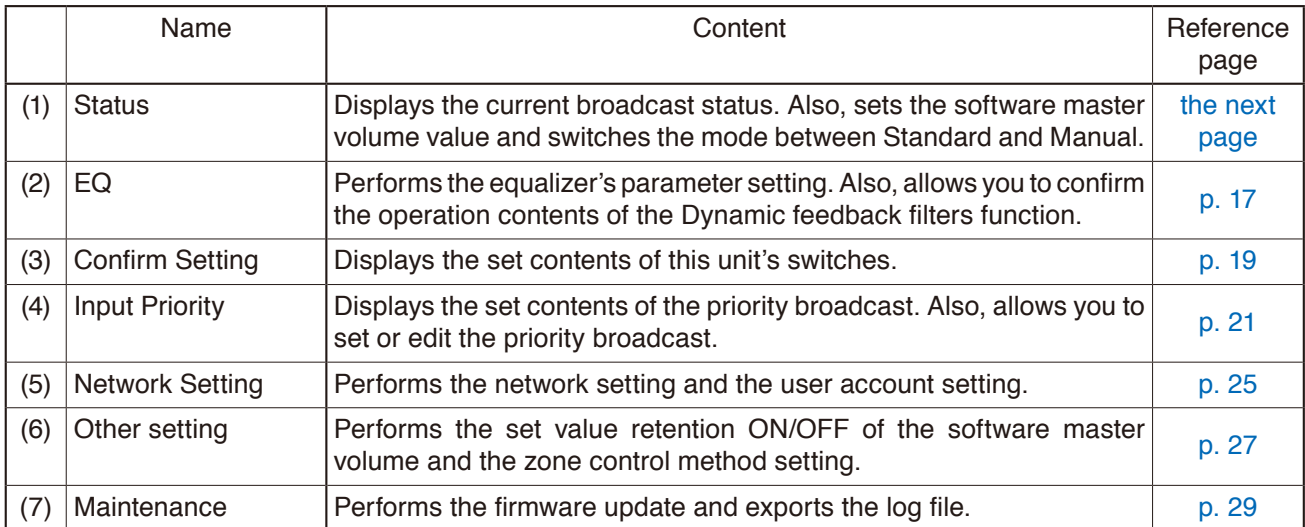

# <span id="page-9-1"></span><span id="page-9-0"></span>**7. STATUS SCREEN**

The current broadcast status is displayed on the Status screen.

Also, you can perform the software master volume setting  $(p. 14)$  and the operation in manual mode [\(p. 15\)](#page-14-1).

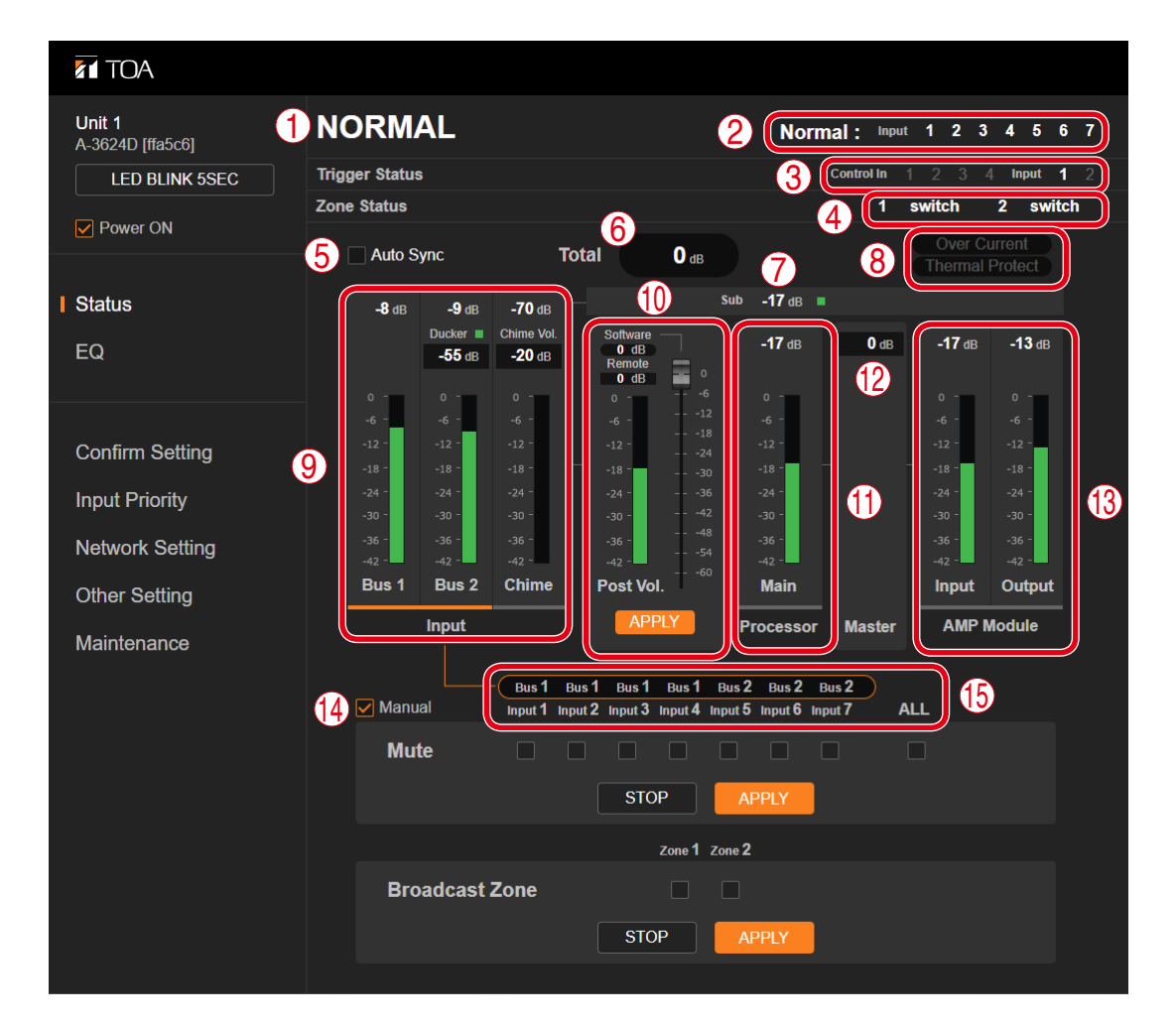

# **7.1. Display Contents of Each Section**

#### **(1) Status display**

Displays this unit's operation status. EMERGENCY: Emergency broadcast in progress<br>PRIORITY: Priority broadcast in progress PRIORITY: Priority broadcast in progress<br>NORMAL: Normal broadcast in progress Normal broadcast in progress POWER OFF: Power is turned off. For details, refer to ["PRIORITY BROADCAST FUNCTION" on p. 34.](#page-33-0)

#### **(2) Priority trigger display**

Displays the name of the highest priority trigger of the activated triggers and its mute setting contents. The highlighted inputs are set to be broadcast.

When no trigger is input, the normal broadcast ([p. 35\)](#page-34-1) setting will be displayed.

For the details of the priority trigger, refer to ["PRIORITY BROADCAST FUNCTION" on p. 34](#page-33-0) and ["INPUT](#page-20-1) [PRIORITY SCREEN" on p. 21.](#page-20-1)

#### **(3) Trigger Status**

The activated trigger numbers are highlighted.

#### **(4) Zone Selection Status**

The zone selection status is highlighted.

Audio signals are output from the selected zone output.

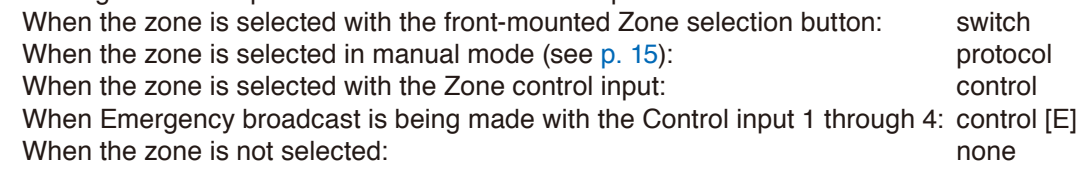

#### **Note**

Zone selection is disabled during an emergency broadcast, allowing the broadcast to be made to all zones.

#### **(5) Auto Sync checkbox**

Check this checkbox to display the status in real time. If this checkbox is checked, the display will be automatically updated when this unit's status varies.

When this checkbox is unchecked, the display of this unit's status remains unchanged as it was first shown on the screen even if this unit's status varies.

#### **Note**

If you change the screen or terminate the browser, the checkbox will be automatically unchecked.

#### **Tip**

Either confirmation dialog shown below is displayed when you click the checkbox. Then, click the OK button.

[When checking the checkbox] [When unchecking the checkbox]

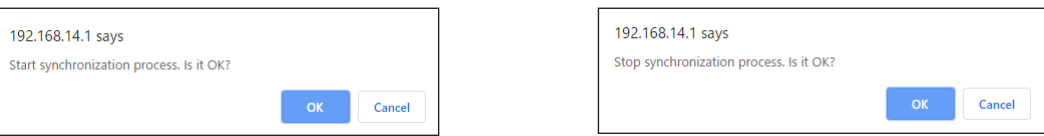

#### **(6) Total volume control indication**

Displays the sum of the set volume values. (See ["Software Master Volume Setting" on p. 14](#page-13-1).)

#### **(7) Sub output level indication**

Displays the Sub output level of the processor. (See ["BLOCK DIAGRAM" on p. 41.](#page-40-1)) The indication at the right side of the numerical value lights green when the sub output level is -42 dB or over, and lights black when it is less than that.

#### **(8) Error indication**

Appears in red when the following irregularity occurs inside this unit.<br>Over Current: Indicates that the overcurrent protection circu

Indicates that the overcurrent protection circuit is working as an overcurrent flows through the speaker output.

Thermal Protect: Indicates that the thermal protection circuit is working.

#### **(9) Input display section**

Displays the operation statuses and the setting contents of BUS 1, BUS 2, and chime.

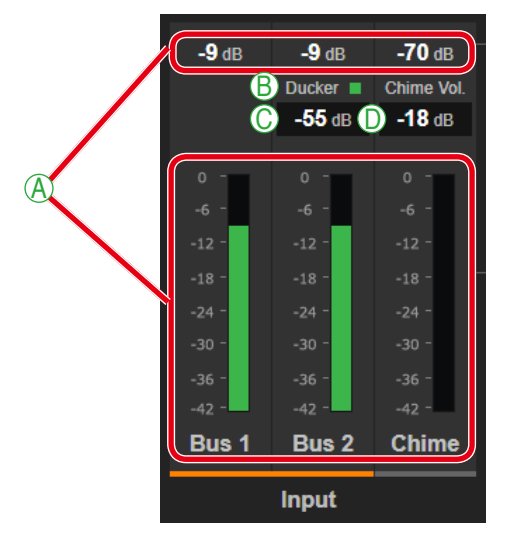

#### **A. Operation status display**

Displays the operation statuses of BUS 1, BUS 2, and chime by means of numerical values and green bar graphs.

#### **B. Ducker processing indication**

Lights green when the Ducker is being processed, and lights black when not being processed.

#### **C. Ducker depth indication**

Displays the Ducker depth set at this unit.

#### **D. Chime volume indication**

Displays the chime volume value set at this unit.

#### **(10)Software master volume/Remote master volume**

Used to set the software master volume value and display the set contents. (See ["Adjusting the software](#page-13-2) [master volume" on p. 14](#page-13-2).)

Also, used to display the remote master volume setting.

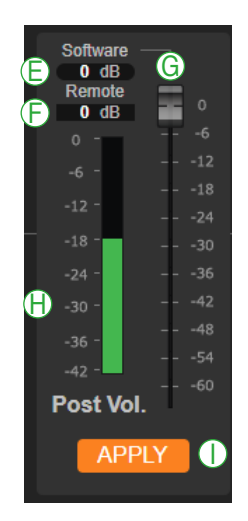

#### **E. Software master volume display**

Displays the set software master volume value.

#### **F. Remote master volume display**

Displays the set remote master volume value.

#### **G. Slider**

Used to set the software master volume value.

#### **Note**

This unit's volume setting will not change if you only operate the slider. Click the APPLY button (I) to apply the setting to this unit. Similarly, take the same procedure during Auto Sync.

#### **H. Post vol. level meter**

Displays the signal level that has been adjusted by the software master volume, remote master volume, and EQ processing.

#### **I. APPLY button**

Click this button to apply the set value of the software master volume to this unit.

#### **(11) Main output level indication**

Displays the main output level of the processor. (See ["BLOCK DIAGRAM" on p. 41](#page-40-1).)

#### **(12) Master volume setting value**

Displays the set value of this unit's master volume control knob.

#### **(13) AMP Module I/O indication**

Displays the input/output levels of this unit's amplifier module. (See ["BLOCK DIAGRAM" on p. 41](#page-40-1).)

#### **(14) Manual checkbox**

Used to switch the mode between Standard and Manual. (See["Manual Mode" on p. 15.](#page-14-1))

#### **(15) Destination setting display**

Displays to which each audio input is sent, BUS 1 or BUS 2. The destination is indicated above each audio input name.

# <span id="page-13-1"></span><span id="page-13-0"></span>**7.2. Software Master Volume Setting**

#### **7.2.1. Volume adjustment**

This unit's volume value can be adjusted in 4 stages as described below. The values adjusted with each volume control are summed.

- Inputs 1 to 7 volume control knobs
- Software master volume control
- Remote master volume control
- Master volume control knob

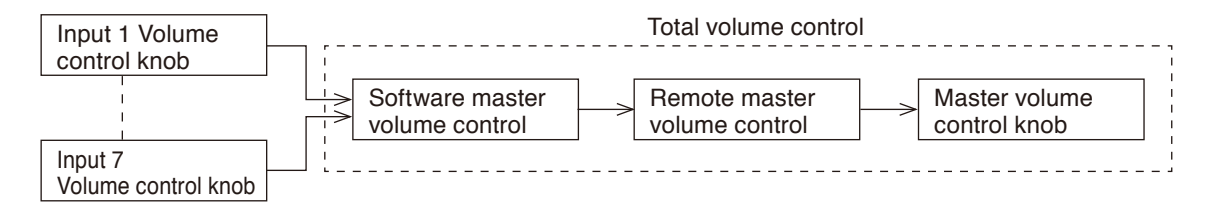

#### **Note**

If any one of the volume controls is set to the minimum, no sound is output even if other volume control is set to the maximum. If you intend to adjust the volume value with the Software master volume control or the Remote master volume control, adjust the volume value using the master volume control knob in advance. The value adjusted with the master volume control knob is the adjustable upper limit.

When set to the Emergency broadcast, the broadcast is made at the maximum level regardless of the set values of the master volume, software master volume, and remote master volume\*1 . Also, the chime is sounded at the maximum volume, and the characteristics of the EQ, tone control, and bass control are made flat.

The front-mounted emergency broadcast indicator lights during emergency broadcast, making the Emergency control output terminal closed.

\*1 Volume control knobs for each input remain effective.

#### **7.2.2. Adjusting the software master volume**

<span id="page-13-2"></span>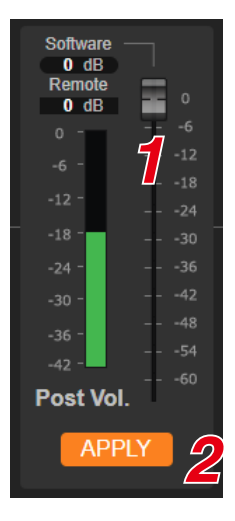

- **Step 1.** Adjust the volume value with the slider. The display varies depending on the slider position.
- **Step 2. Click the APPLY button.**

The set value is applied to this unit.

#### **Note**

The value is not reflected to this unit unless you click the APPLY button. Similarly, take the same procedure during Auto Sync.

# <span id="page-14-1"></span><span id="page-14-0"></span>**7.3. Manual Mode**

#### **7.3.1. What is manual mode?**

This unit features a function to manually mute the audio input without using the control input and the voice detection.

The mode in which the priority broadcast is made by using the control input or the voice detection as a trigger is referred to as the Standard mode, while the mode in which it is made muting the audio input from the browser without using the control input and the voice detection as a trigger is referred to as the Manual mode. Use the Manual mode to confirm the unit operation.

In manual mode, you can also select the broadcast zone by manual. (See ["Selecting a zone in manual mode"](#page-15-0) [on p. 16](#page-15-0).)

#### <span id="page-14-2"></span>**[Switching the mode between Standard and Manual]**

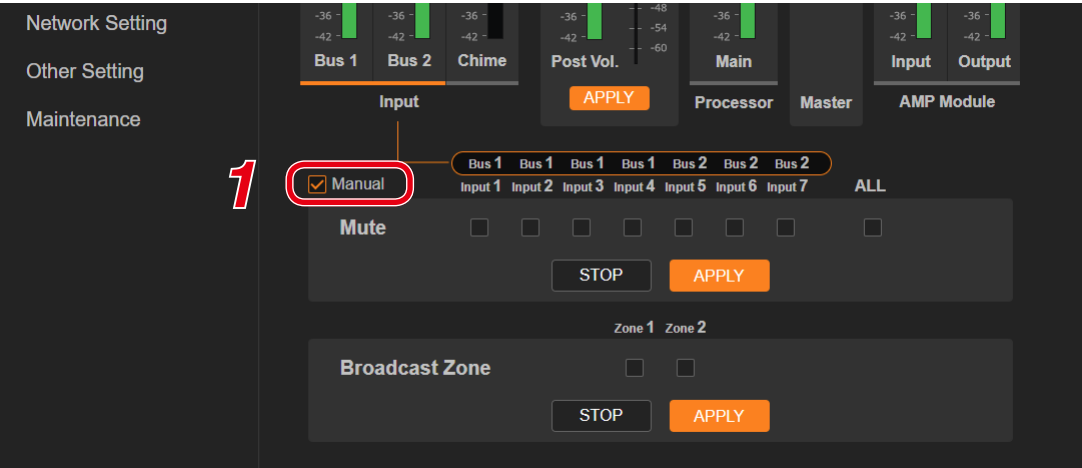

# **Step 1.** Check the checkbox for Manual.

A confirmation dialog is displayed.

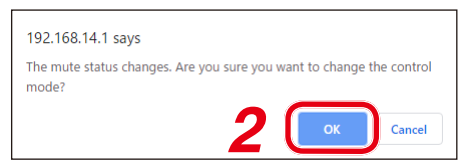

#### **Step 2.** Click the OK button.

The mode switches to the Manual mode, displaying the checkboxes for selecting audio signals to be muted.

#### **Tip**

Unchecking the checkbox switches the mode to the Standard mode.

#### **[Muting the audio input in the Manual mode]**

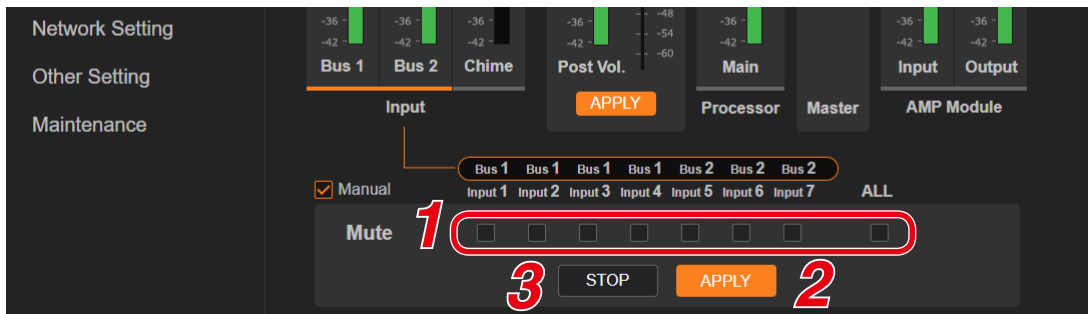

- **Step 1.** Check the checkbox for the audio input to be muted. When muting all audio inputs, check the checkbox for ALL. Similarly, uncheck the checkbox for ALL when muting no audio inputs.
- **Step 2.** Click the APPLY button.

The checked audio input will be muted at this unit.

**Tip**

The normal broadcast continues and the mute is performed according to the normal setting until the APPLY button is clicked.

**Step 3.** To release mute, click the STOP button.

Clicking this button releases muting the checked audio inputs at this unit, resuming the normal broadcast and performing the mute according to the normal setting.

#### **7.3.2. Selecting a zone in manual mode**

<span id="page-15-0"></span>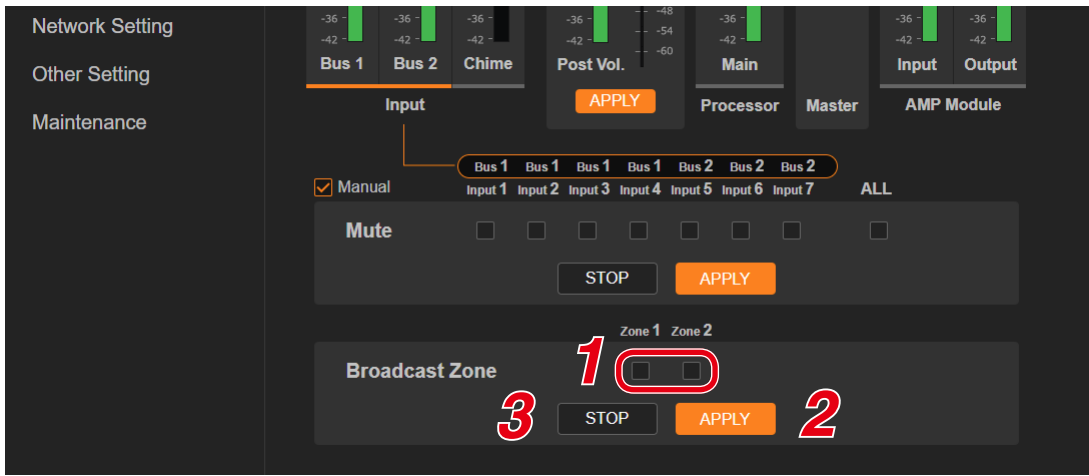

**Step 1.** Check the checkbox of the zone to select.

**Step 2.** Click the APPLY button.

The zone of which checkbox is checked is selected.

**Tip**

The zone selection will not be cancelled even if you perform the following operations while the zone is selected. Selection operation using the browser takes precedence.

- Pressing the front-mounted corresponding zone selection button.
- Selecting the zone using the rear-mounted corresponding zone control input terminal.
- **Step 3.** To cancel the selection, click the STOP button. Selection is cancelled.

#### **Tip**

The check mark in the checkbox remains displayed even if selection is cancelled.

# <span id="page-16-1"></span><span id="page-16-0"></span>**8. EQ SCREEN**

On the EQ screen, you can configure the parameters of the equalizer (3 points), and also confirm the operation contents of the Dynamic feedback filters function.

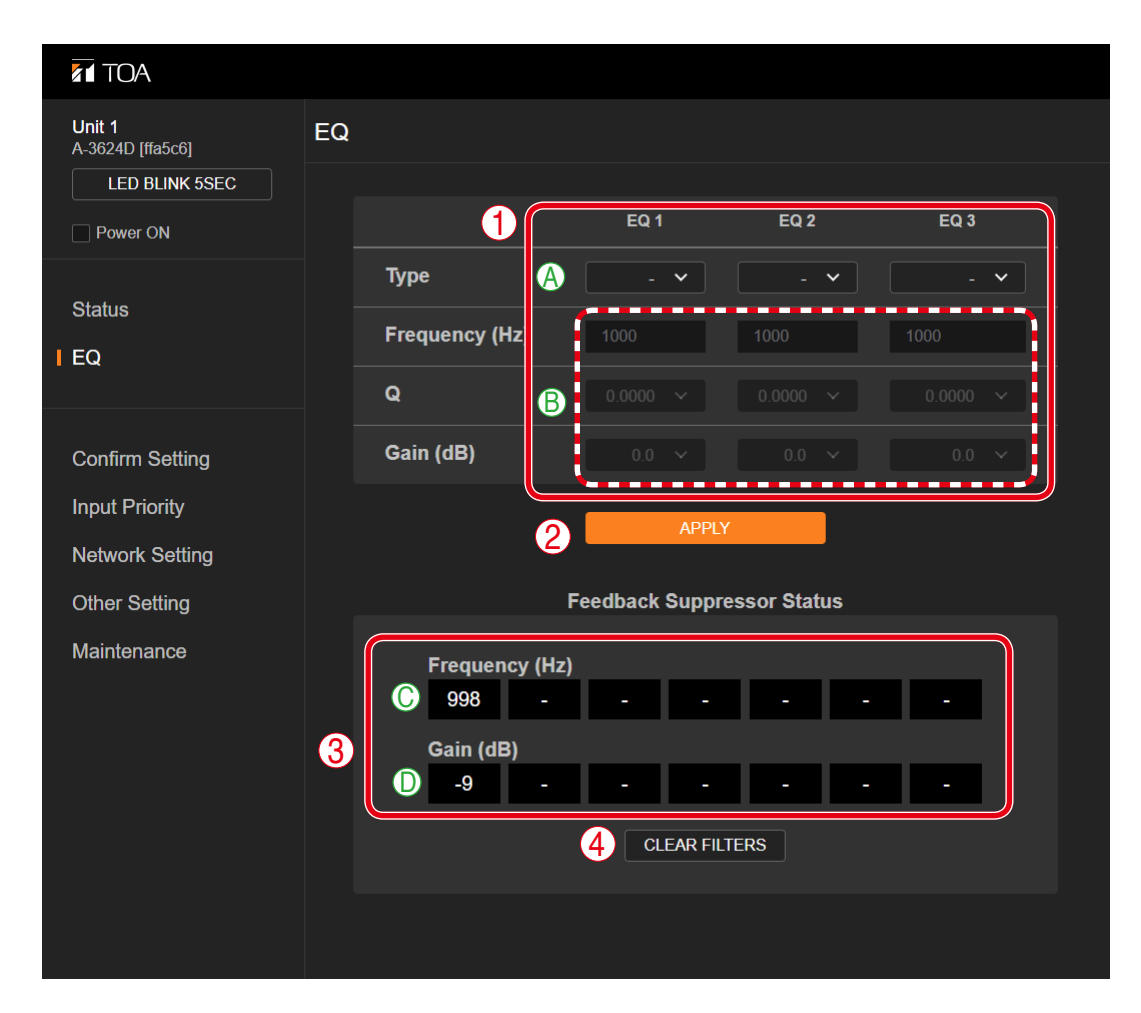

### **(1) PEQ/HPF/LPF setting section**

Set the parameters of the PEQ, HPF, and LPF.

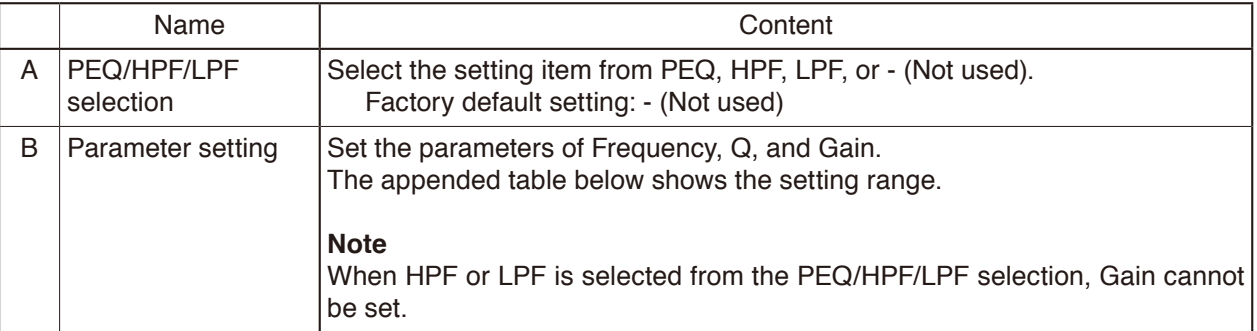

### **[Setting range]**

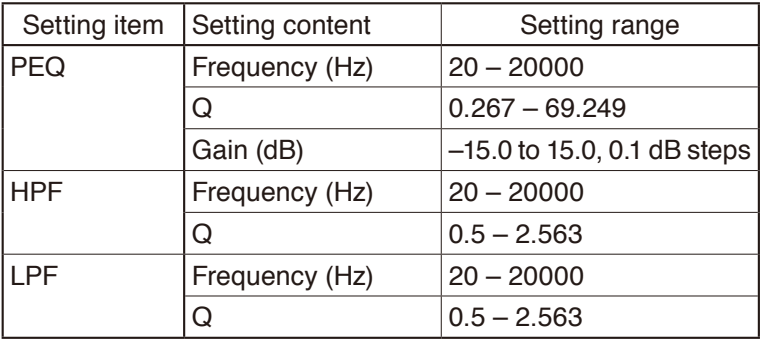

#### **(2) APPLY button**

Sends the set contents to this unit.

#### **(3) FBS function (Feedback suppressor function) display section**

This unit employs a built-in FBS function which is continuously operating. Whenever a feedback point is detected, the FBS function decreases the gain at the feedback frequency, eliminating the feedback. This display section shows the current operation status of the FBS function.

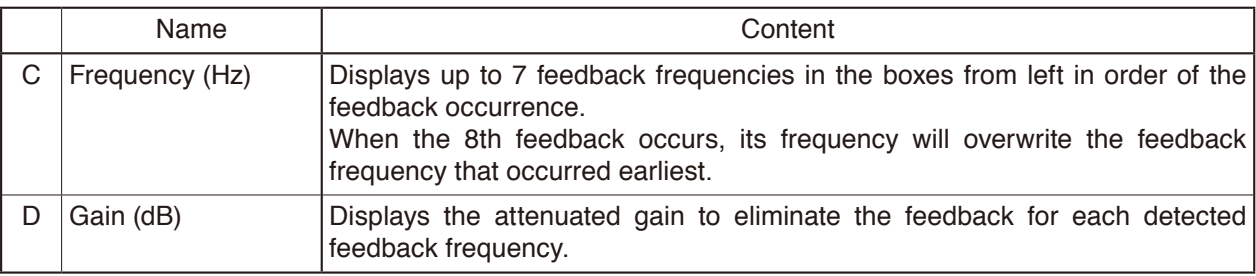

#### **(4) CLEAR FILTERS button**

Clears all points at which feedback is suppressed, erasing the contents displayed in the FBS function display section.

# <span id="page-18-1"></span><span id="page-18-0"></span>**9. CONFIRM SETTING SCREEN**

This unit's setting contents are displayed on the Confirm setting screen.

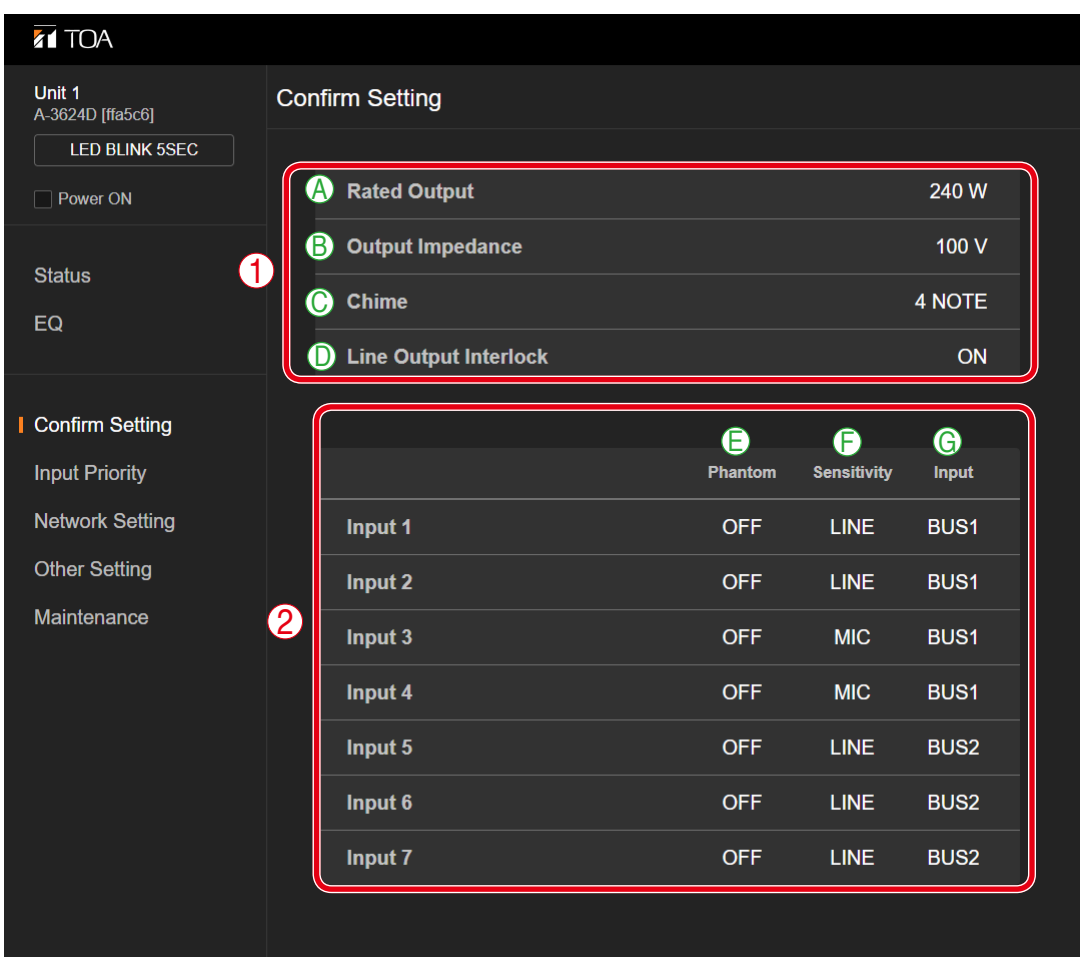

# **(1) Unit setting**

Displays this unit's setting contents.

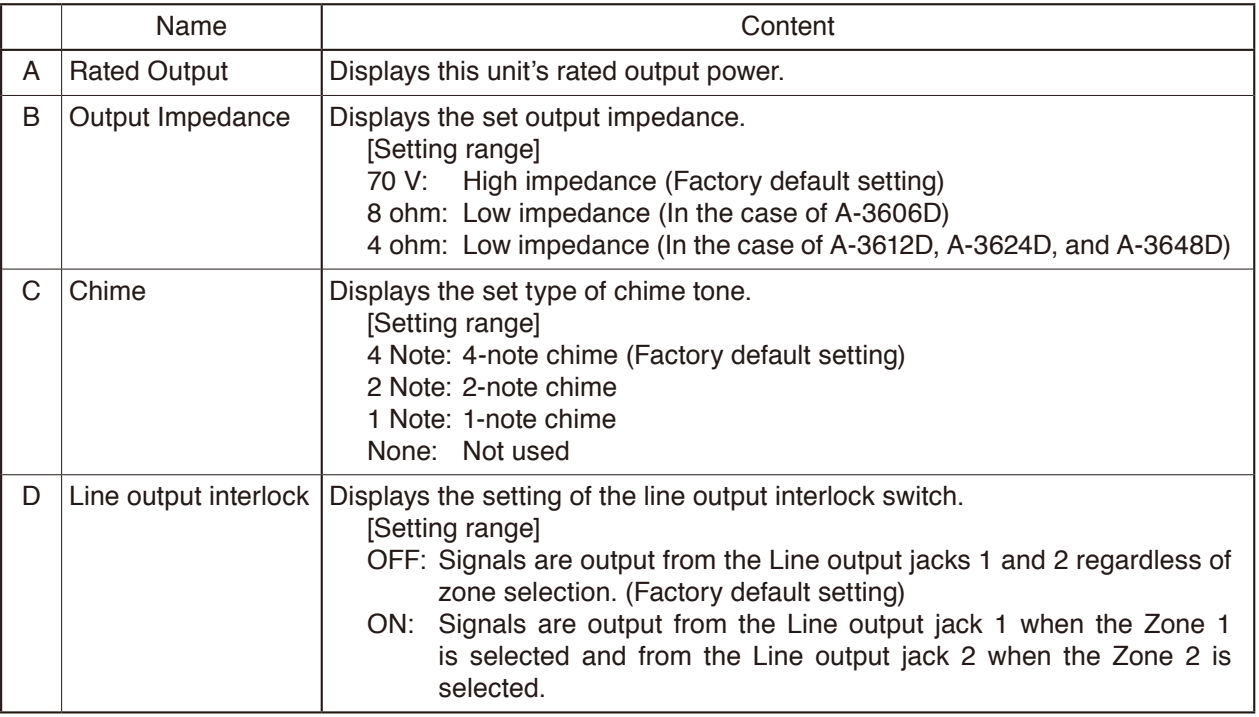

### **(2) Input setting**

Displays the setting contents of this unit's each input.

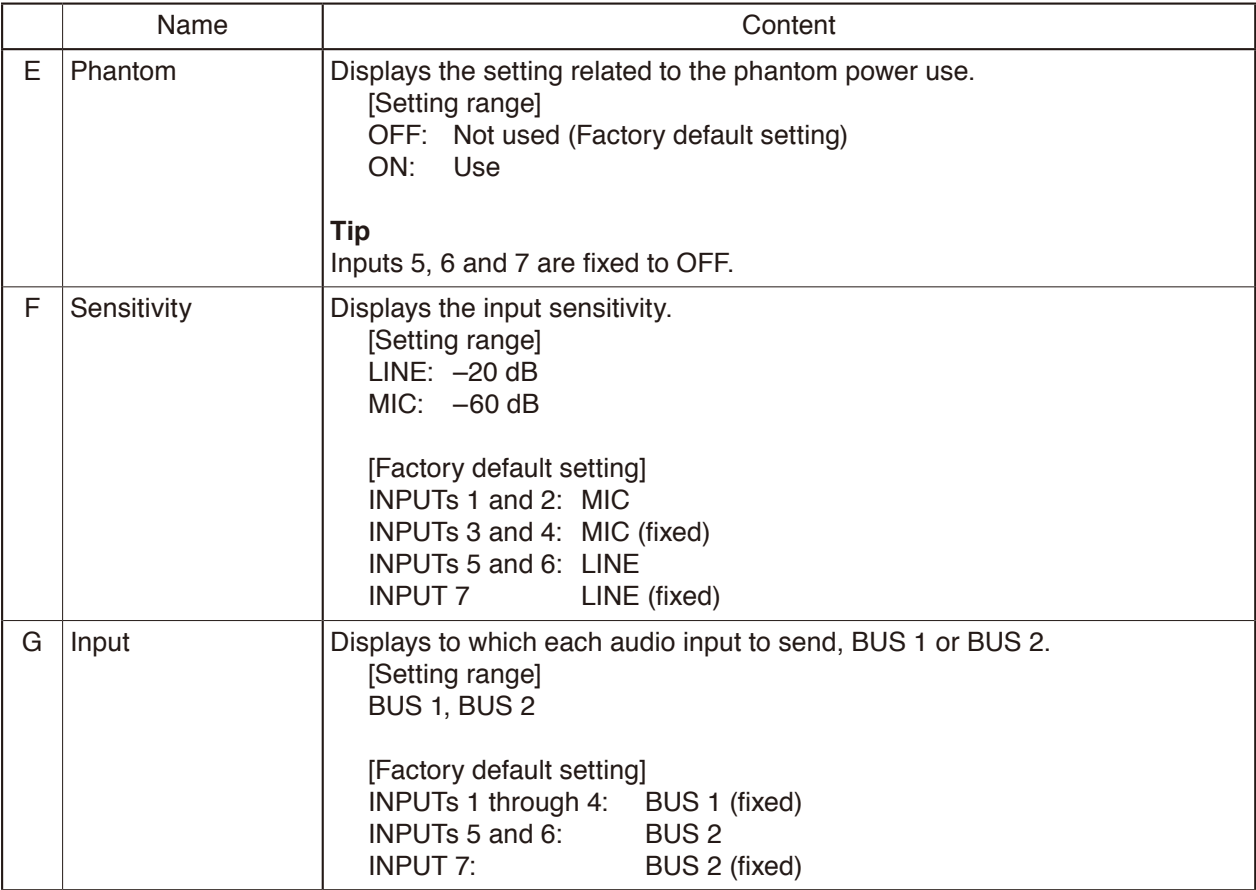

# <span id="page-20-1"></span><span id="page-20-0"></span>**10. INPUT PRIORITY SCREEN**

The setting contents of the priority broadcast function are displayed on the Input priority screen. Also, you can edit the setting contents. (See ["PRIORITY BROADCAST FUNCTION" on p. 34.](#page-33-0))

#### <span id="page-20-2"></span> $\overline{A}$  TOA Unit 1 **Input Priority**  $\bigcirc$  EDIT A-3624D [ffa5c6] LED BLINK 5SEC = Highest Priority is EMERGENCY STATUS 2 Rus 1 Bus 1 Bus 1 Bus 2 Bus 2 Bus 2  $\Box$  Power ON Inpu<br>7 ້ຄ **Status Priority High** ີເ  $4 \cdot$ nime 1 2 3 Control 1 Valid **Status** ¥ P. ¥) ×  $E<sub>O</sub>$ Control 2 Valid × ¥0 P. P9 ¥0 N) 菊 г Valid Control 3  $\bullet$ 6 3 **Confirm Setting** Control 4 Valid X)  $\bullet$  $\bullet$ ۵ г o I Input Priority Invalid Input 1 为 × × ¥0 菊 说 菊 **Network Setting** Input 2 X) 菊 颖 颖 颖 菊 Invalid ý. **Other Setting**  $\frac{6}{\ln \frac{1}{2}}$ **Priority Low**  $\overline{\text{Chim}}$  $\frac{1}{1}$  $\frac{2}{\ln n}$  $\frac{4}{\ln \text{out}}$  $\frac{5}{\sqrt{2}}$  $\frac{7}{100}$  $C<sub>4</sub>$  $\frac{3}{2}$ Maintenance Bus 1 Bus 1 Bus 2 Bus<sub>2</sub> Bus 2  $\begin{array}{c}\n\text{Input} \\
2\n\end{array}$  $\begin{array}{c}\n\text{Input} \\
3\n\end{array}$ Input<br>4  $\begin{array}{c}\n\text{Input} \\
5\n\end{array}$  $\begin{array}{c}\n\text{Input} \\
6\n\end{array}$ Input<br>7 **Normal** <u>/</u>

# **10.1. When Displaying the Setting Contents**

#### **(1) EDIT button**

Click this button when editing the setting contents. (See ["Switching to the edit screen" on p. 22.](#page-21-0)) Clicking this button places the screen in editable state. (See ["When Editing the Setting Contents" on](#page-22-1) [p. 23](#page-22-1).)

#### **(2) EMERGENCY MODE display**

If the highest priority broadcast is set to Emergency broadcast, the "Highest Priority is EMERGENCY STATUS" indication and **E** are displayed in these positions. (See ["When Editing the Setting Contents" on](#page-22-1) [p. 23](#page-22-1).)

#### **(3) Trigger name** (See ["PRIORITY BROADCAST FUNCTION" on p. 34.](#page-33-0))

Displays 6 names of the control inputs or audio inputs that work as triggers. Shown below are the displayed names.

• Controls 1 through 4

• Inputs 1 and 2

These names are displayed in descending order of priority levels from top to bottom.

#### **(4) Chime ON/OFF setting**

Displays ON or OFF setting of the chime sound when the control signal that works as a trigger is input.

When sounding the chime:

When not sounding the chime:  $\blacktriangle$ 

#### **(5) Mute setting**

Displays the setting whether or not to mute each audio input when the control signal or audio signal that works as a trigger is input.

When not muting:  $\bullet$  $\heartsuit$ 

When muting:

#### **(6) Status display**

Displays Valid or Invalid status of the trigger. The priority broadcast function does not operate by the trigger set to Invalid even if it is entered.

#### **(7) Normal display**

Displays the mute setting when no trigger is entered (normal broadcast).

When not muting:  $\bullet$ 

When muting:  $\heartsuit$ 

#### **10.1.1. Switching to the edit screen**

<span id="page-21-0"></span>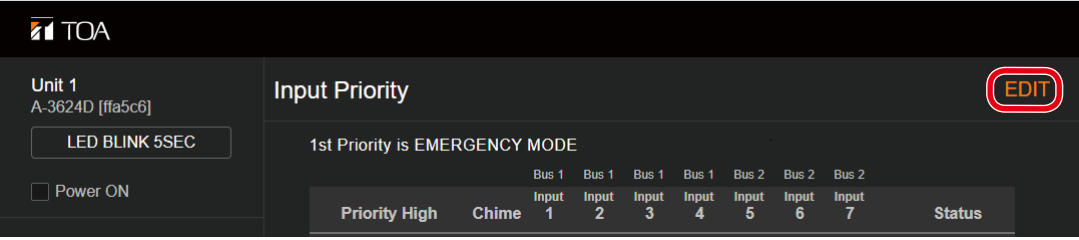

#### **Step:** Click the EDIT button.

The screen becomes in editable state.

# <span id="page-22-0"></span>**10.2. When Editing the Setting Contents**

<span id="page-22-1"></span>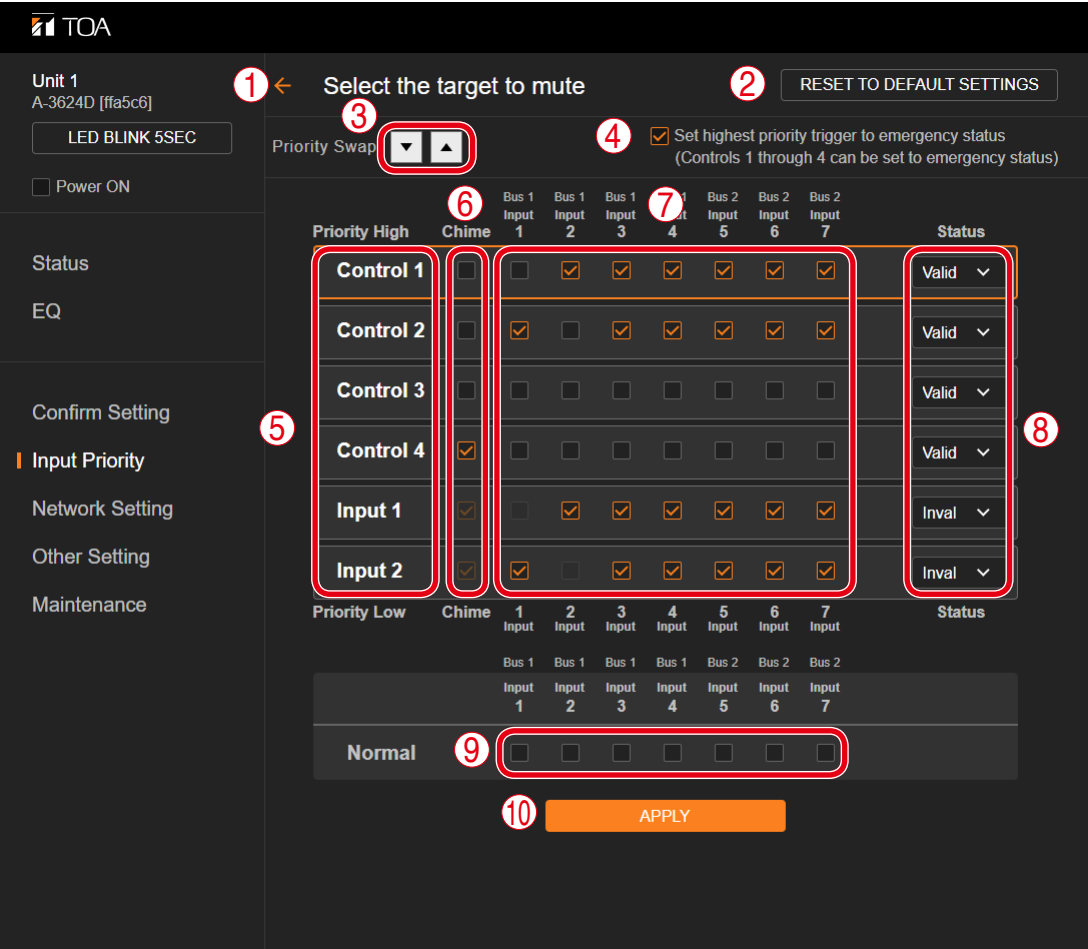

#### **(1) Back arrow**

Returns the screen back to the display of the setting contents. (See ["When Displaying the Setting Contents"](#page-20-2) [on p. 21](#page-20-2).)

#### **(2) [RESET TO DEFAULT SETTINGS] button**

Returns the set contents to the factory default settings.

#### **(3) Priority level setting button**

Changes the priority level of the trigger.

Designate the trigger name (5) of which priority level to be changed by clicking on it, then clicking this button allows you to change the priority level.

When making the priority level higher: Click the  $\blacktriangle$  icon.

When making the priority level lower: Click the  $\blacktriangledown$  icon.

#### **(4) Emergency broadcast setting checkbox**

Check this checkbox when setting the highest priority broadcast to the emergency broadcast.

#### **(5) Trigger name**

#### **Note**

Priority broadcast activated by way of the audio detection cannot be set to emergency broadcast.

Displays 6 names of the control inputs or audio inputs that work as triggers. (See ["PRIORITY BROADCAST](#page-33-0) [FUNCTION" on p. 34](#page-33-0).)

Shown below are the displayed names.

- Controls 1 through 4
- Inputs 1 and 2

These names are displayed in descending order of priority levels from top to bottom.

To change the priority level, use the Priority level setting button (3).

#### **(6) Chime OFF checkbox**

Check this checkbox to make the chime not sound when the control signal that works as a trigger is input.

#### **Note**

When the audio detection is set as a trigger, the chime setting is fixed to OFF so that chime sound does not overlap with audio output. Therefore, you cannot change the checked status (Chime OFF) of the checkboxes for the Inputs 1 and 2, of which triggers are audio detection.

#### **(7) Mute checkbox**

Check this checkbox to mute each audio input when the control signal or audio signal that works as a trigger is input.

#### **(8) Status setting pull-down menu**

Used to set whether to enable or disable the priority broadcast function when a trigger is entered. The priority broadcast function does not operate by the trigger set to be disabled even if it is entered. To enable: Valid

To disable: Invalid

#### **(9) Normal setting checkbox**

Check this checkbox to mute each audio input when no trigger is entered (normal broadcast).

#### **(10)APPLY button**

Sends the set contents to this unit. Clicking this button restarts the unit.

#### **10.2.1. Sending the edited contents to this unit**

After all edits are completed, send the setting contents to this unit.

#### **Note**

Applying the setting causes this unit to be reset once, interrupting the broadcast during resetting.

#### **Step 1.** Click the APPLY button.

A confirmation dialog is displayed.

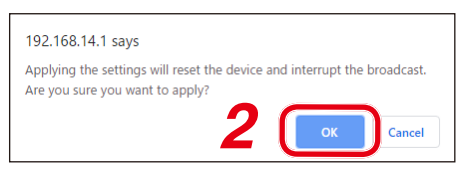

#### **Step 2.** Click the OK button.

The edited contents are applied to this unit.

# <span id="page-24-1"></span><span id="page-24-0"></span>**11. NETWORK SETTING SCREEN**

Perform the network and user account settings on the Network setting screen.

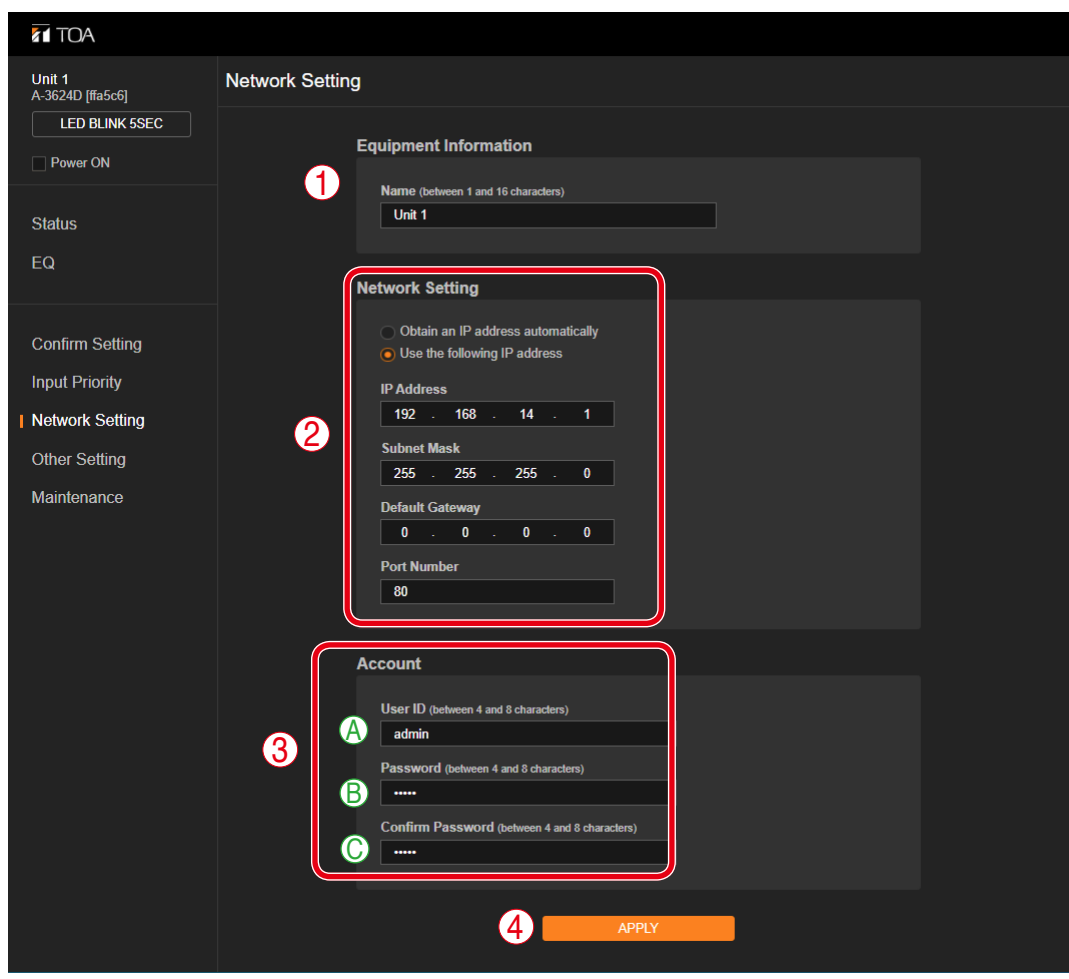

#### **(1) Equipment Information**

Enter the equipment name between 1 and 16 characters. Factory default setting: Unit 1

#### **Notes**

- This name is case-sensitive.
- The following symbols and blank spaces can be used.
	- .  $\sim$

#### **(2) Network Setting**

Used to perform the IP address setting.

When acquiring an IP address automatically:

Click the "Obtain an IP address automatically" radio button.

#### **Note**

This procedure cannot be used if your pc's OS is earlier than Windows 10.

#### When setting an arbitrary IP address:

Click the "Use the following IP address" radio button, then enter "IP Address," "Subnet Mask," "Default Gateway," and "Port Number."

#### **Note**

You will not be able to log in this unit if you forget the set contents. Be sure to make a note of the set contents.

#### **Tip**

- Settable Port Number: 80, 1024 65535
- When you do not use "Default Gateway," set "Default Gateway" to "0.0.0.0".

#### <span id="page-25-0"></span>**(3) Account**

Set the user account.

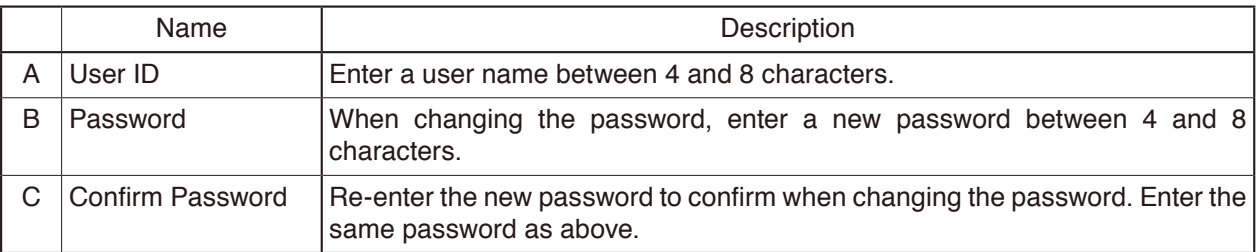

**Notes**

- You will not be able to log in this unit if you forget the set contents. Be sure to make a note of the set contents.
- User ID and password are case-sensitive.
- The following symbols can be used.

. -  $\perp$ 

#### **(4) APPLY button**

Sends the set contents to the unit. (See below.)

#### **Tip**

You can reactivate this unit with only the network setting and user account set to the initial values. The procedure is as follows.

**Step 1.** Unplug the AC cord from the inlet.

**Step 2.** Plug the AC cord into the inlet while pressing down the unit's power switch.

This unit is activated with the setting below. IP address: 192.168.14.1 User name: admin Password: guest

#### **Note**

The unit is activated with other settings remaining unchanged, but you can change them on each setting screen. If you disconnect the AC cord from the inlet without changing the network setting and user account setting, they will return to the original settings.

## **11.1. Sending the Edited Contents to This Unit**

#### **Note**

Applying the setting causes this unit to be reset once, interrupting the broadcast during resetting.

**Step 1.** Enter the setting contents into the "Equipment Information," "Network Setting," and "Account" fields as needed.

#### **Step 2.** Click the APPLY button.

A confirmation dialog is displayed.

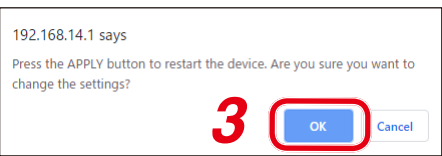

#### **Step 3.** Click the OK button.

The set contents are sent to this unit, then, this unit will be restarted according to the new network setting.

# <span id="page-26-1"></span><span id="page-26-0"></span>**12. OTHER SETTING SCREEN**

Perform the software master volume setting value retention and the zone selection status setting on the Other setting screen.

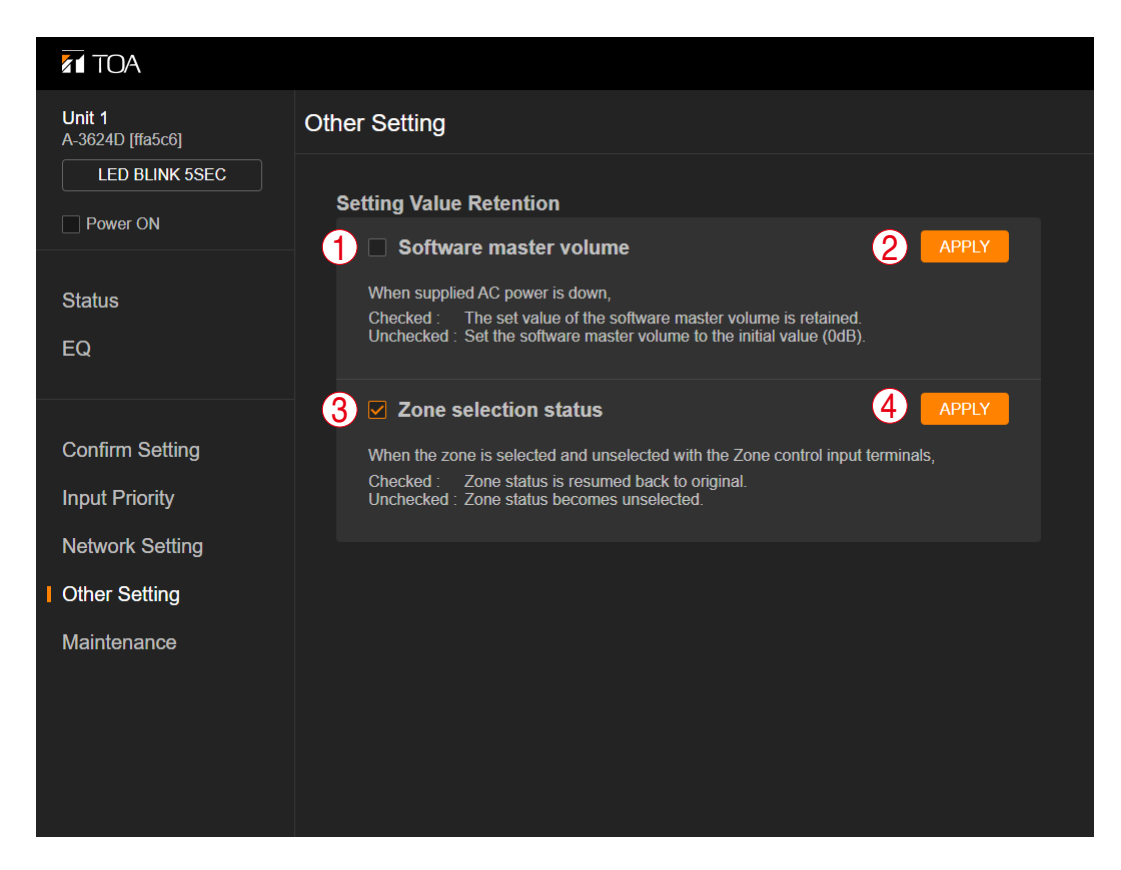

#### **(1) Checkbox for retaining the set value of the software master volume**

You can perform the set value retention ON/OFF of the software master volume and the zone control method setting.

#### **Note**

Be sure to click the APPLY button (2) after you have changed the setting. Otherwise, the setting content is not reflected in the unit.

#### **Tips**

- While the unit is energized [\(p. 3\)](#page-2-1), the set value of the software master volume is retained regardless of the checkbox status.
- When you do not retain the setting, click the APPLY button (2) with the checkbox unchecked. The set value of the software master volume returns to 0 dB (factory default setting) when power is energized again after power supply to this unit was stopped with the checkbox unchecked.

#### **(2) APPLY button**

Click this button to apply the checkbox (1) setting for retaining the software master volume in the unit.

#### **(3) Front-mounted zone selection button operation memory checkbox**

Click the APPLY button (4) with the checkbox checked to maintain the zone in selected state even if the rear-mounted zone control input terminal is opened after being closed while the zone is being selected with the front-mounted zone selection button.

When a checkmark is placed in the box, the zone selection status is kept maintained regardless of the status of the rear-mounted zone control input terminal while the zone is being selected with the frontmounted zone selection button.

#### **Notes**

- Be sure to click the APPLY button (4) after you have changed the setting. Otherwise, the setting content is not reflected in the unit.
- A checkmark is placed by default. However, it is not placed if the firmware is updated from a version earlier than 1.06.01.

### **Tip**

When the operation memory of the front-mounted zone selection button is not needed, uncheck the checkbox.

Clicking the APPLY button (4) with checkbox unchecked resets the zone selection status when the rearmounted zone control input terminal is opened after being closed while the zone is being selected with the front-mounted zone selection button.

#### **(4) APPLY button**

Click this button to apply the settings of the Front-mounted zone selection button operation memory checkbox (3) to this unit.

# <span id="page-28-1"></span><span id="page-28-0"></span>**13. MAINTENANCE SCREEN**

Perform firmware update and log output on the Maintenance screen.

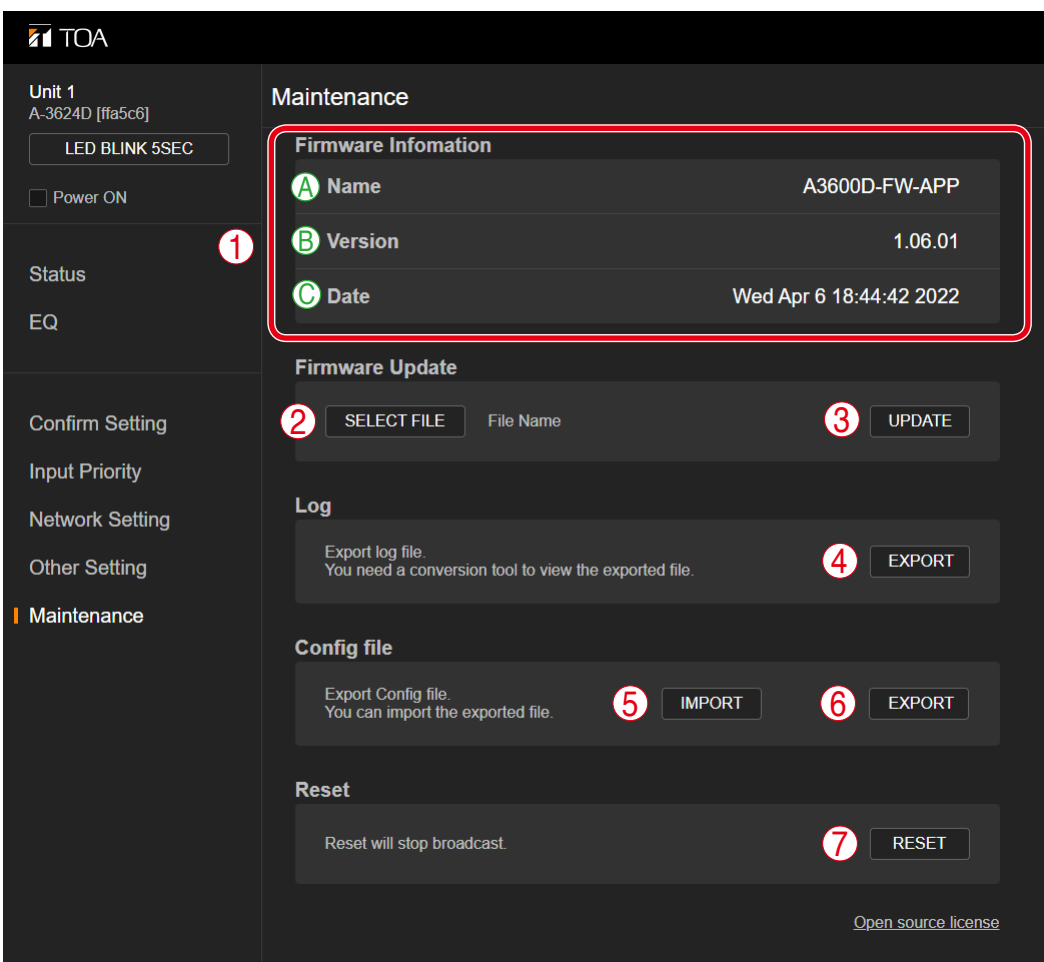

#### **(1) Firmware Information**

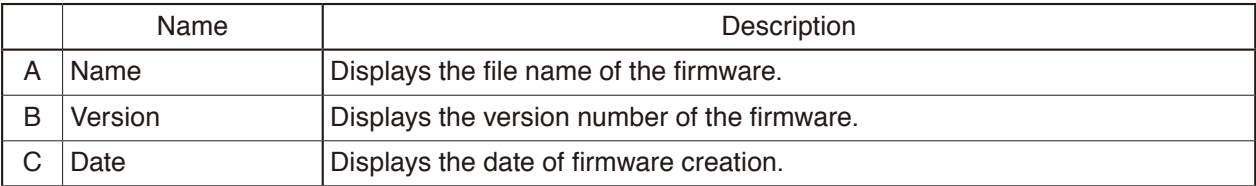

#### **(2) SELECT FILE button**

Click this button to select the file to be updated when updating the firmware.

#### **(3) UPDATE button**

Updates the firmware. (See [p. 31](#page-30-1).)

#### **Notes**

- Broadcast from this unit is interrupted during firmware update.
- The unit automatically restarts after update is complete.

#### **(4) Log EXPORT button**

Exports this unit's log file to the PC. (See [p. 31.](#page-30-2))

#### **(5) Config file IMPORT button**

When changing the setting contents of the unit, click this button to select the desired configuration file.

#### **Notes**

- Broadcast from the unit will stop while the setting contents are being changed.
- When the change is complete, the unit automatically restarts.

### **(6) Config file EXPORT button**

Exports this unit's configuration file to the PC. (See [p. 32.](#page-31-2))

### **(7) RESET button**

Resets this unit.

#### **Note**

Broadcast from this unit is interrupted during reset.

### <span id="page-30-1"></span><span id="page-30-0"></span>**13.1. Updating the Firmware**

- **Step 1. Click the SELECT FILE button.** An Explorer screen is displayed.
- **Step 2.** Select the firmware file to be updated. The selected file name is displayed to the right side of the SELECT FILE button.

#### **Step 3.** Click the UPDATE button.

A confirmation dialog is displayed.

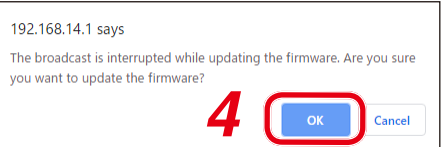

- **Step 4.** Click the OK button.
	- Firmware update starts.

A confirmation dialog is displayed when the firmware update has finished.

**Step 5.** Click the OK button. The firmware is updated.

### <span id="page-30-2"></span>**13.2. Exporting the Log File**

**Step 1.** Click the Log EXPORT button. An Explorer screen is displayed.

#### **Tip**

The displayed log file name is set to "A-3600log.bin" by default. Change it as needed.

**Step 2.** Select the destination folder to store the file, then click the Save button. The unit's log file is exported and saved.

#### **Notes**

- Up to 3000 logs are stored when the power is energized. If the number of the logs exceeds 3000, the earliest log will be overwritten and deleted in order.
- When the power is not energized or the device is reset, only the most recent 600 logs are stored. The logs earlier than these 600 logs will be deleted.

#### **Tips**

- The logs inside this unit are not deleted even if they are exported.
- The exported log file is in binary format (extension: .bin).
- A conversion tool is required to see the exported log files. The conversion tool can be downloaded from the TOA DATA Library (https://www.toa-products.com/international/).

# <span id="page-31-1"></span><span id="page-31-0"></span>**13.3. Importing and Exporting the Configuration File**

#### <span id="page-31-2"></span>**13.3.1. Exporting the configuration file**

**Step 1.** Click the Config file EXPORT button. An Explorer screen is displayed.

#### **Tip**

The displayed configuration file name is set to "A-3600cfg.bin" by default. Change it as needed.

**Step 2.** Select the destination folder to store the file, then click the Save button. The unit's configuration file is exported and saved.

#### **Tips**

- The exported configuration file is in binary format (extension: .bin).
- A utility application is required to see the exported configuration files. The utility application can be downloaded from the TOA DATA Library (https://www.toa-products.com/international/).

#### **13.3.2. Importing the configuration file**

- **Step 1.** Click the Config file IMPORT button. An Explorer screen is displayed.
- **Step 2.** Select the configuration file to be imported and click the Open button. A confirmation dialog is displayed.

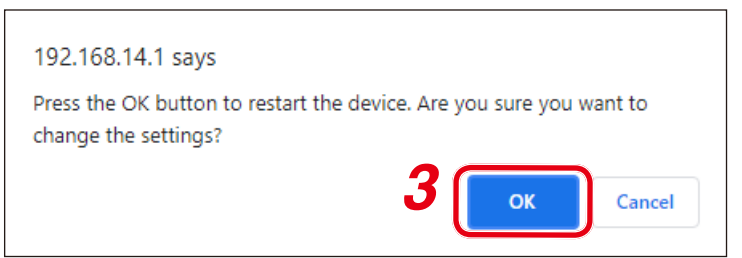

#### **Step 3.** Click the OK button.

Upload of the configuration file starts. When the upload is complete, a confirmation dialog is displayed.

#### **Step 4.** Click the OK button.

The device setting contents are reflected.

#### **Note**

File in text format cannot be uploaded.

#### **Tip**

You can also select a log file and upload it.

In this case, only the device configuration information recorded in the log file will be uploaded.

# <span id="page-32-0"></span>**14. PRIORITY BROADCAST FUNCTION**

# **14.1. Priority Broadcast**

Priority broadcast function refers to a function that mutes the designated audio signal by means of the control signal or audio signal as a trigger when it is input.

One of 6 priority levels can be assigned to the signal that works as a trigger. When multiple triggers are input, the one with higher priority assigned takes precedence.

The Priority broadcast indicator on the front panel is lit while the priority broadcast is in progress.

Two modes are available for the priority broadcast: Standard mode and Manual mode. The unit will start in Standard mode when energized.

The mode can be changed using the web browser. (See ["Switching the mode between Standard and Manual"](#page-14-2) [on p. 15](#page-14-2).)

### **14.2. Priority Broadcast Mode**

#### **14.2.1. Standard mode**

When making the priority broadcast in Standard mode, the following 6 signals can be used as triggers to activate the priority broadcast.

- Control inputs 1 through 4 (contact)
- Audio detections 1 and 2 (audio input to Inputs 1 and 2)

The table below shows the difference between the control input and the audio detection

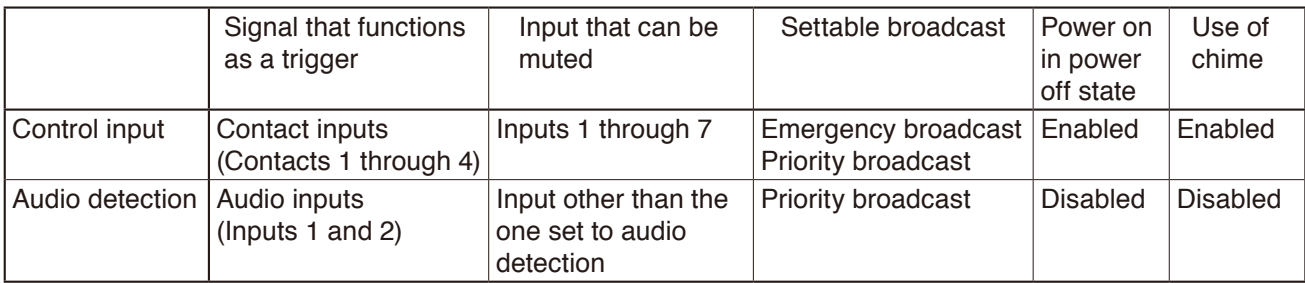

<span id="page-33-0"></span>You can edit the following items related to the priority broadcast on the browser for each trigger. Designated audio signals can be muted in the case of normal broadcast that is not activated by any trigger.

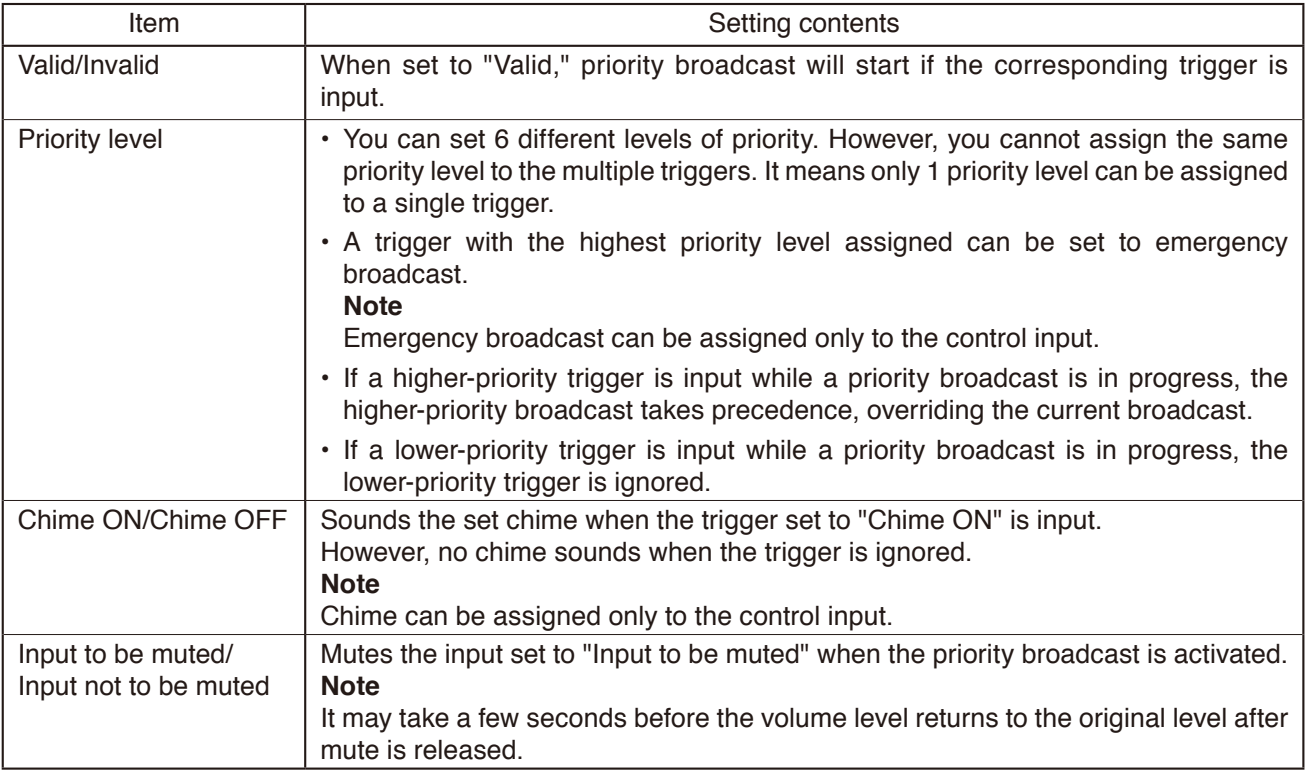

#### **Notes**

• If the lower priority trigger that is so set to sound a chime is kept applied when the higher priority trigger stops, the chime will not sound even when the broadcast is switched to the lower priority one.

• Regardless of whether the priority level has been set or not, input signals to the BUS 2 are muted while the chime is sounding.

#### **14.2.2. Manual mode**

The designated audio signal can be muted from the browser in Manual mode.

Use this mode to check the unit operation. (See ["Switching the mode between Standard and Manual" on](#page-14-2) [p. 15](#page-14-2).)

The unit's Network connection confirmation indicator lights in the manual mode.

# <span id="page-34-0"></span>**14.3. Emergency Broadcast**

You can set the priority broadcast with the highest priority level to the emergency broadcast. (See ["When](#page-22-1) [Editing the Setting Contents" on p. 23.](#page-22-1))

When set to the Emergency broadcast, the broadcast is made at the maximum level regardless of the set values of the master volume, software master volume, and remote master volume\*. Also, the chime is sounded at the maximum volume, and the characteristics of the EQ, tone control, and bass control are made flat.

The front-mounted emergency broadcast indicator lights during emergency broadcast, making the Emergency control output terminal closed.

\*Volume control knobs for each input remain effective.

#### **Note**

Priority broadcast activated by way of the audio detection cannot be set to emergency broadcast.

### <span id="page-34-1"></span>**14.4. Normal Broadcast**

The broadcast that stays in the state where the unit's power is ON with no trigger input is referred to as the Normal broadcast.

#### **Note**

Chime at normal broadcast cannot be set to ON.

#### **14.5. Relationship between Priority Broadcast by Control Input/Emergency Broadcast and Power ON/OFF State**

#### **[When this unit is in power OFF state]**

- This unit is turned ON when the Priority or Emergency broadcast starts.
- Even if you attempt to turn OFF the power\* while the Priority or Emergency broadcast is in progress, this operation is invalid.
- This unit will be turned OFF when the Priority or Emergency broadcast terminates. However, if the higher priority broadcast by audio detection overlaps, the power will be turned OFF after this priority broadcast by audio detection is terminated.

#### **[When this unit is in power ON state]**

- This unit remains in power ON state regardless whether the Priority or Emergency broadcast starts or terminates.
- Even if you attempt to turn OFF the power\* while the Priority or Emergency broadcast is in progress, this operation is invalid.
- \* Refers to the operation of pressing this unit's front-mounted power switch or clicking the Power ON checkbox to uncheck on the browser screen.

# <span id="page-35-0"></span>**14.6. Factory Default Settings**

### **[Factory default setting list]**

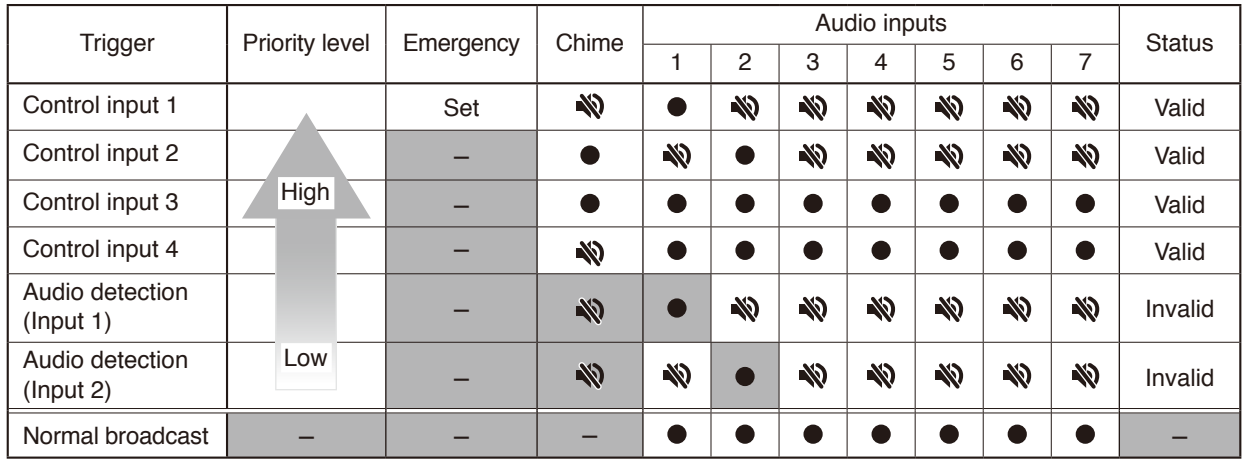

#### **Notes**

• Inputs marked " $\mathbb N$  " in the Chime field are set to "Chime OFF," while those marked " $\bullet$ " are set to "Chime ON."

• Inputs marked "  $\mathbb N$  " in the Audio input field are set to "Muted," while those marked "  $\bullet$  " are set to "Not muted." • The unit starts up in Standard mode.

• Gray cells indicate the set contents in them cannot be changed.

• Dash marks "–" show that nothing can be set.

Shown below are the operations by the factory default.

#### **[Operation image]**

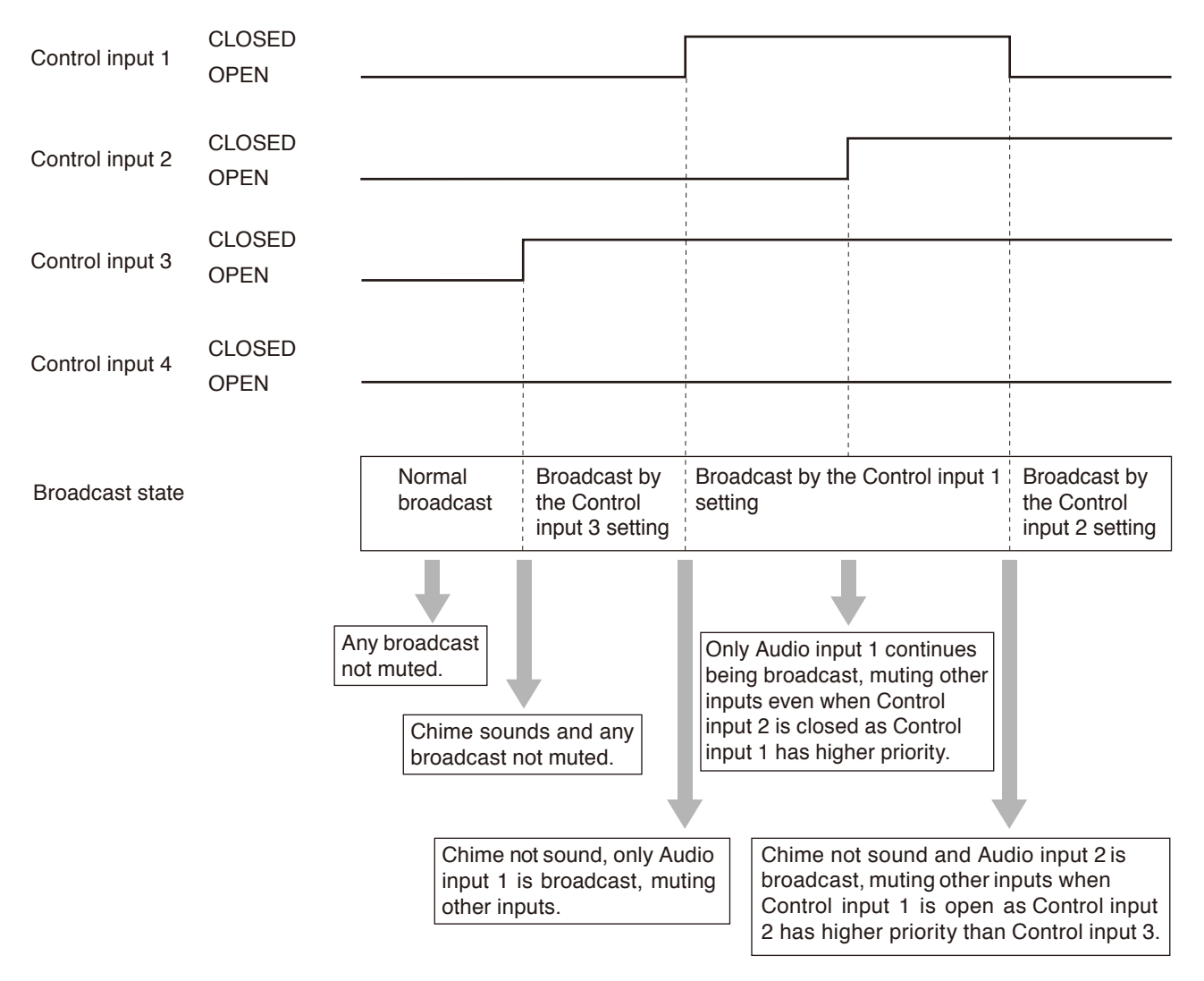

# <span id="page-36-0"></span>**14.7. Setting Examples and Operation Images**

### **14.7.1. If the power is ON while being energized**

### **[Setting list]**

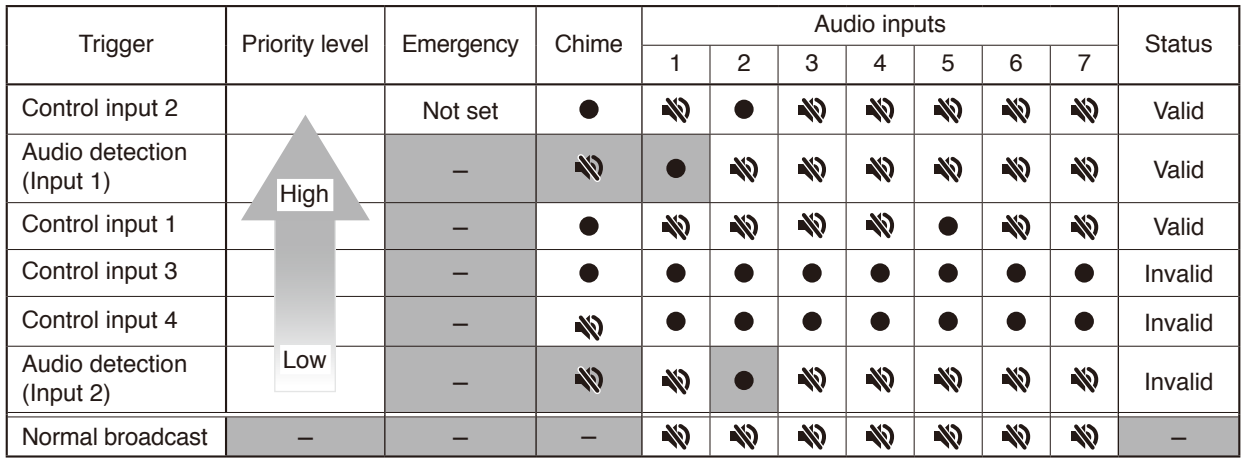

#### **Notes**

- Inputs marked "  $\mathbb N$  " in the Chime field are set to "Chime OFF," while those marked "  $\bullet$  " are set to "Chime ON."
- Inputs marked " W " in the Audio input field are set to "Muted," while those marked "  $\bullet$ " are set to "Not muted."
- Gray cells indicate the set contents in them cannot be changed.
- Dash marks "–" show that nothing can be set.

### **[Operation image]**

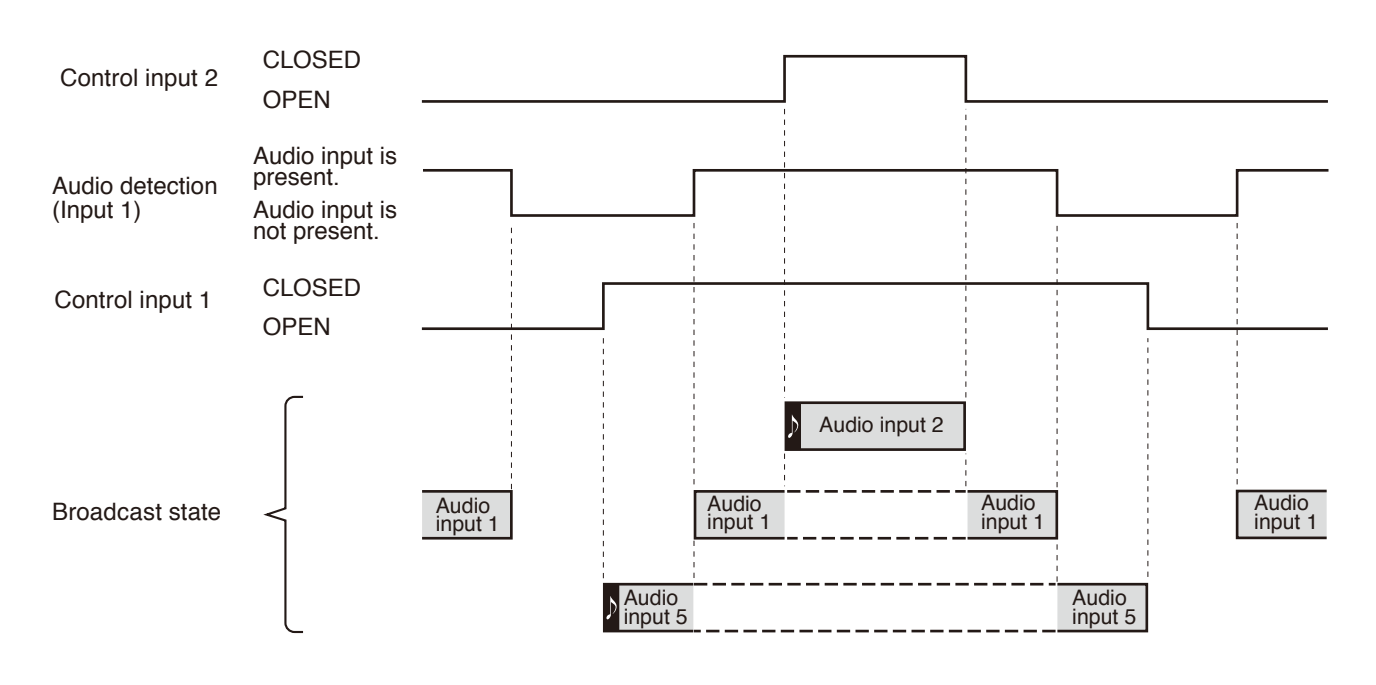

#### **Notes**

• Symbol " " represents a startup chime of broadcast.

• Gray box " | " represents the broadcast currently being output. • Box with a dashed line " " " represents the state that broadcast is activated but not being output because the priority level is low.

#### **14.7.2. If the power is OFF while being energized**

Even when the power is OFF while being energized, it is kept ON as long as the control input is closed. While the power is ON, the priority-assigned audio signals are output according to the priority levels. The power is not turned ON even if there is a voice-activated input while the power is OFF.

### **[Setting list]**

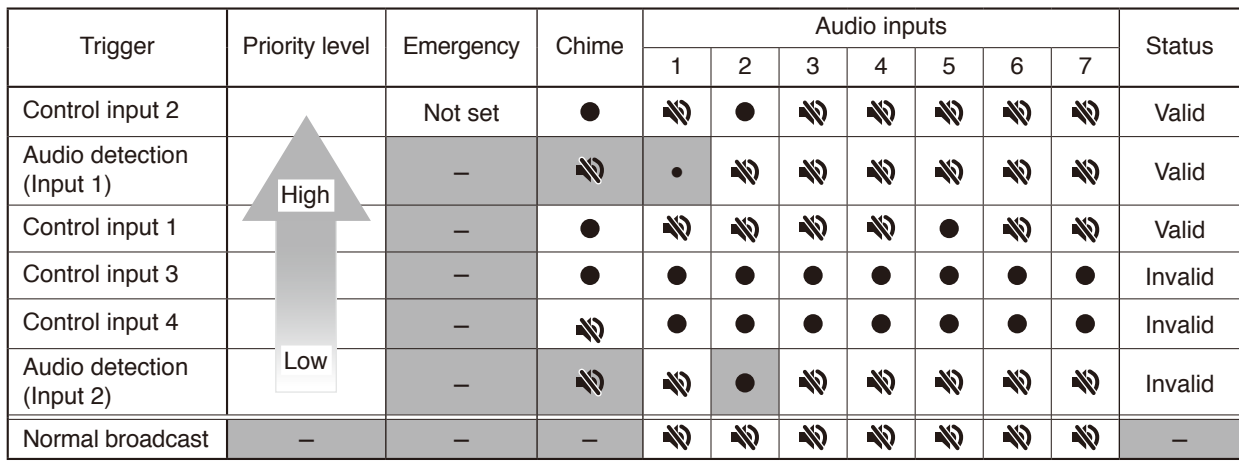

#### **Notes**

- Inputs marked "  $\mathbb N$  " in the Chime field are set to "Chime OFF," while those marked "  $\bullet$  " are set to "Chime ON."
- Inputs marked "  $\mathbb N$  " in the Audio input field are set to "Muted," while those marked "  $\bullet$ " are set to "Not muted."
- Gray cells indicate the set contents in them cannot be changed.

• Dash marks "–" show that nothing can be set.

#### **[Operation image]**

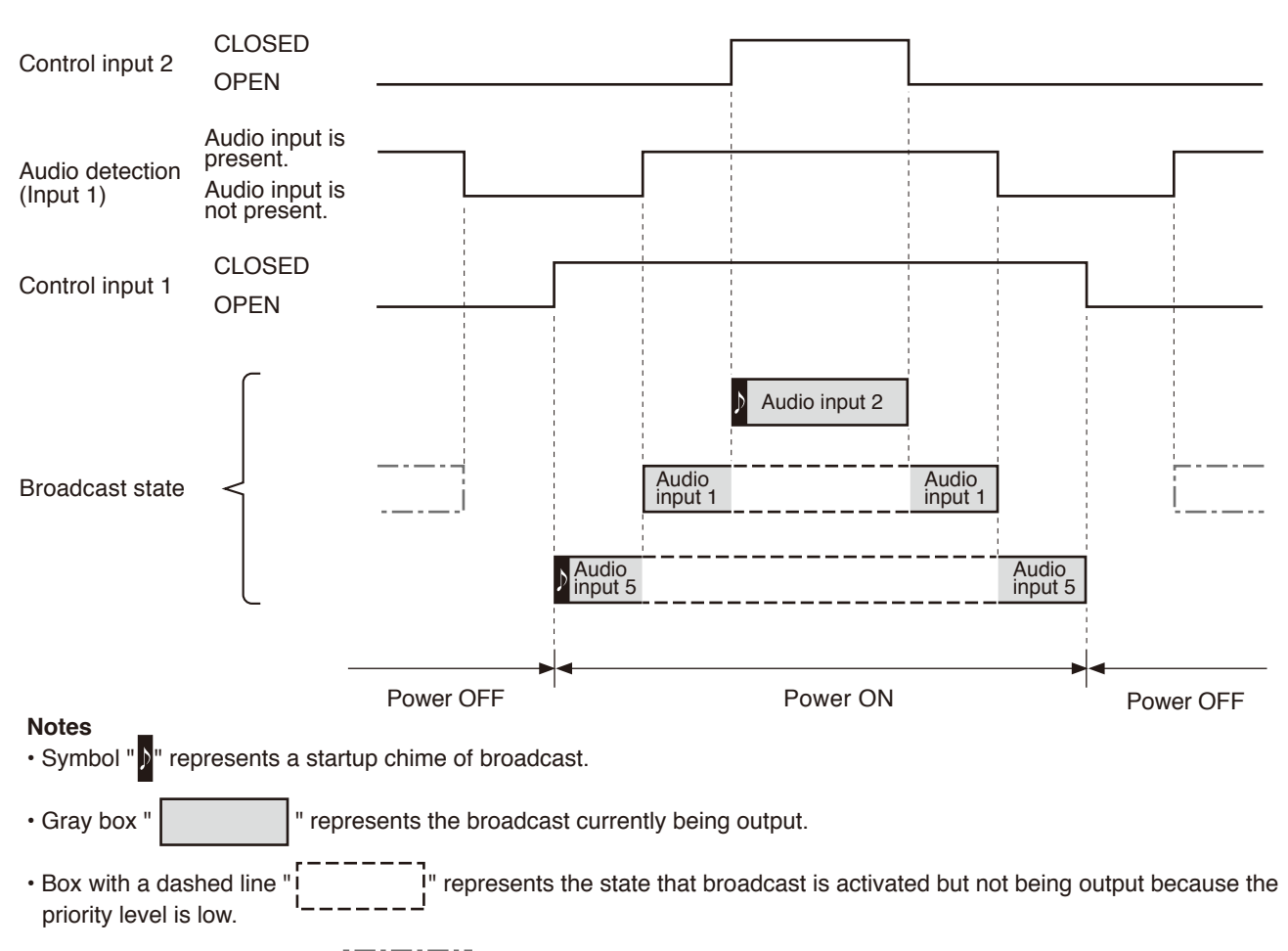

• Box with a dash-dotted line " | " represents the state that broadcast is not being output because the power is off though an audio detection trigger has been input.

Only in the following case, the power is ON in the period that only the input activated by voice is present. When the control input and the voice-activated input with higher priority overlap, the power remains ON until the voice-activated input is terminated after all control inputs are opened.

### **[Setting list]**

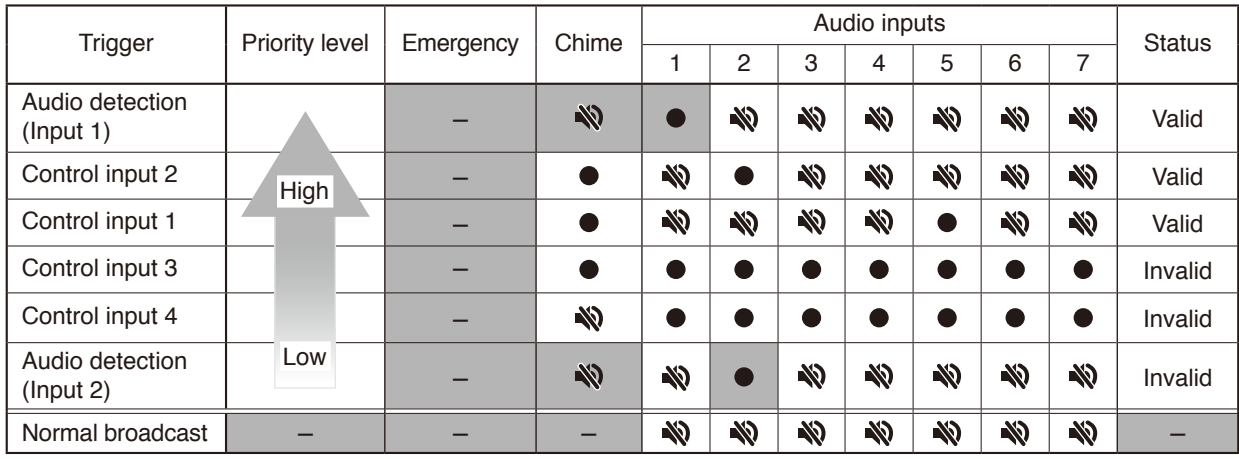

#### **Notes**

- Inputs marked " W " in the Chime field are set to "Chime OFF," while those marked " " are set to "Chime ON."
- Inputs marked "  $\mathbb N$  " in the Audio input field are set to "Muted," while those marked "  $\bullet$ " are set to "Not muted."
- Gray cells indicate the set contents in them cannot be changed.
- Dash marks "–" show that nothing can be set.

#### **[Operation image]**

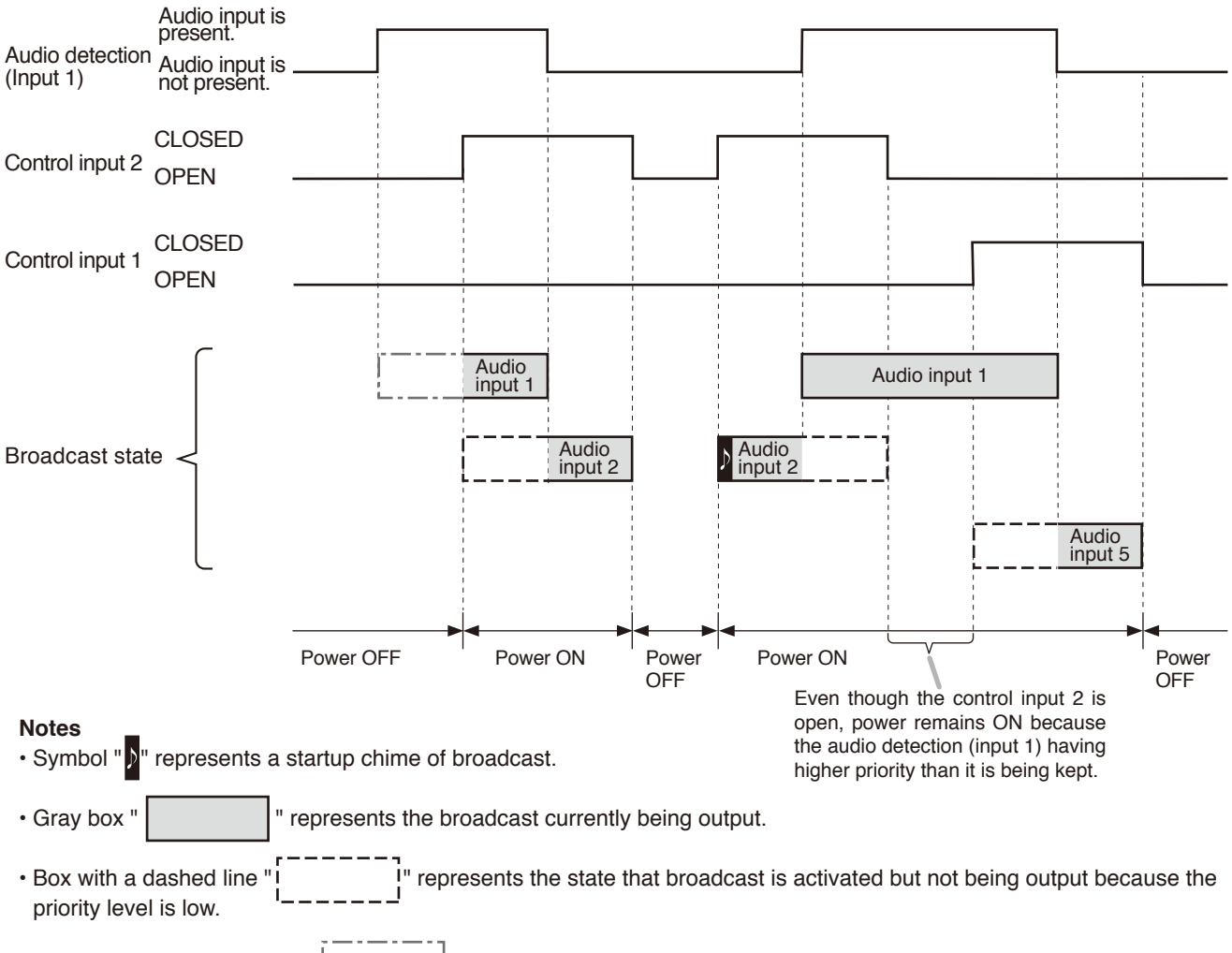

• Box with a dash-dotted line " | " represents the state that broadcast is not being output because the power is off though an audio detection trigger has been input.

# <span id="page-39-0"></span>**15. OPERATION IMAGE OF SPEAKER ZONE SELECTION**

Speaker zone selection operation using the zone selection button and the zone control input terminal differs depending on the settings.

#### **[Operation chart of the device's zone selection status]**

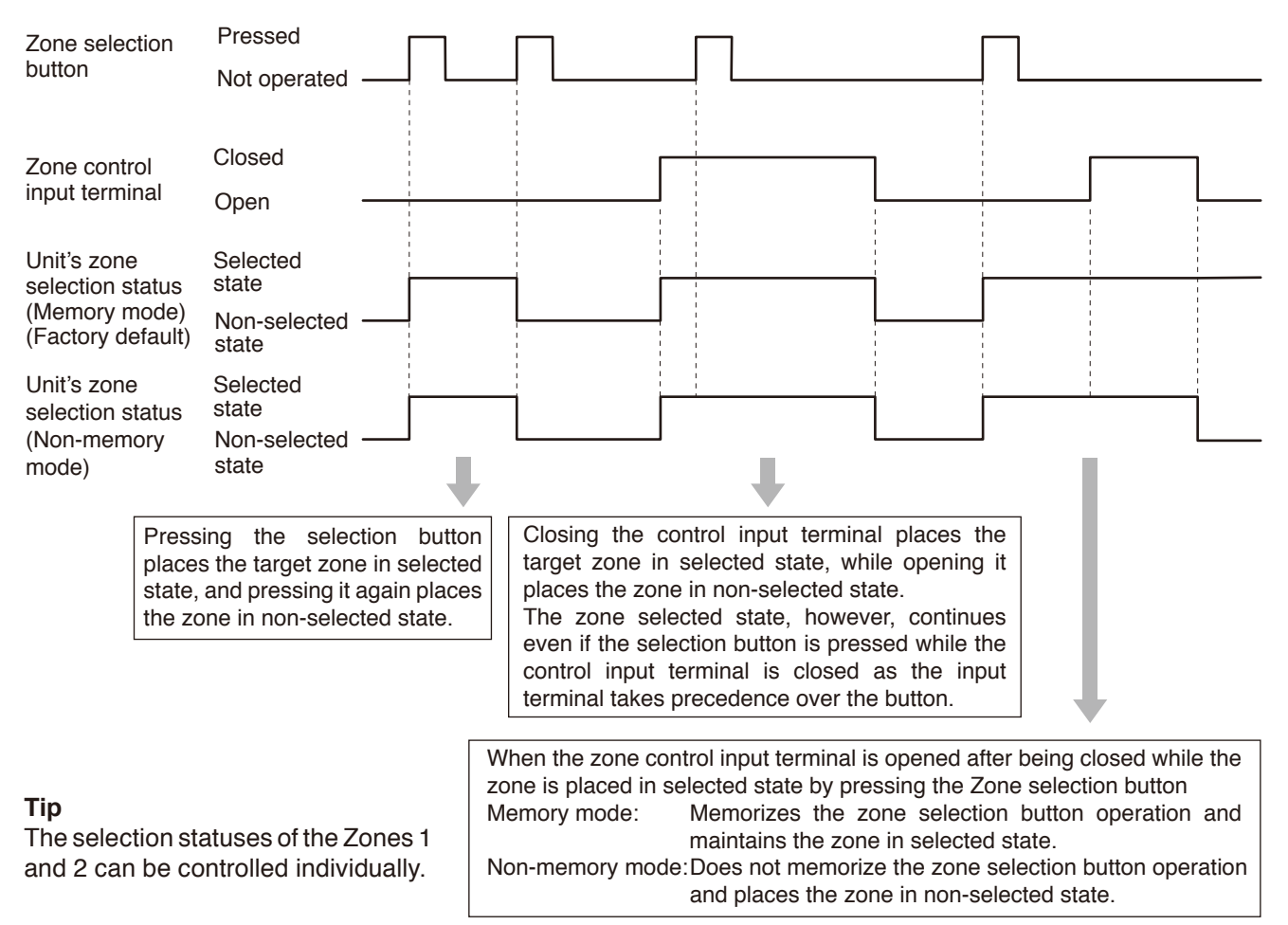

# <span id="page-40-1"></span><span id="page-40-0"></span>**16. BLOCK DIAGRAM**

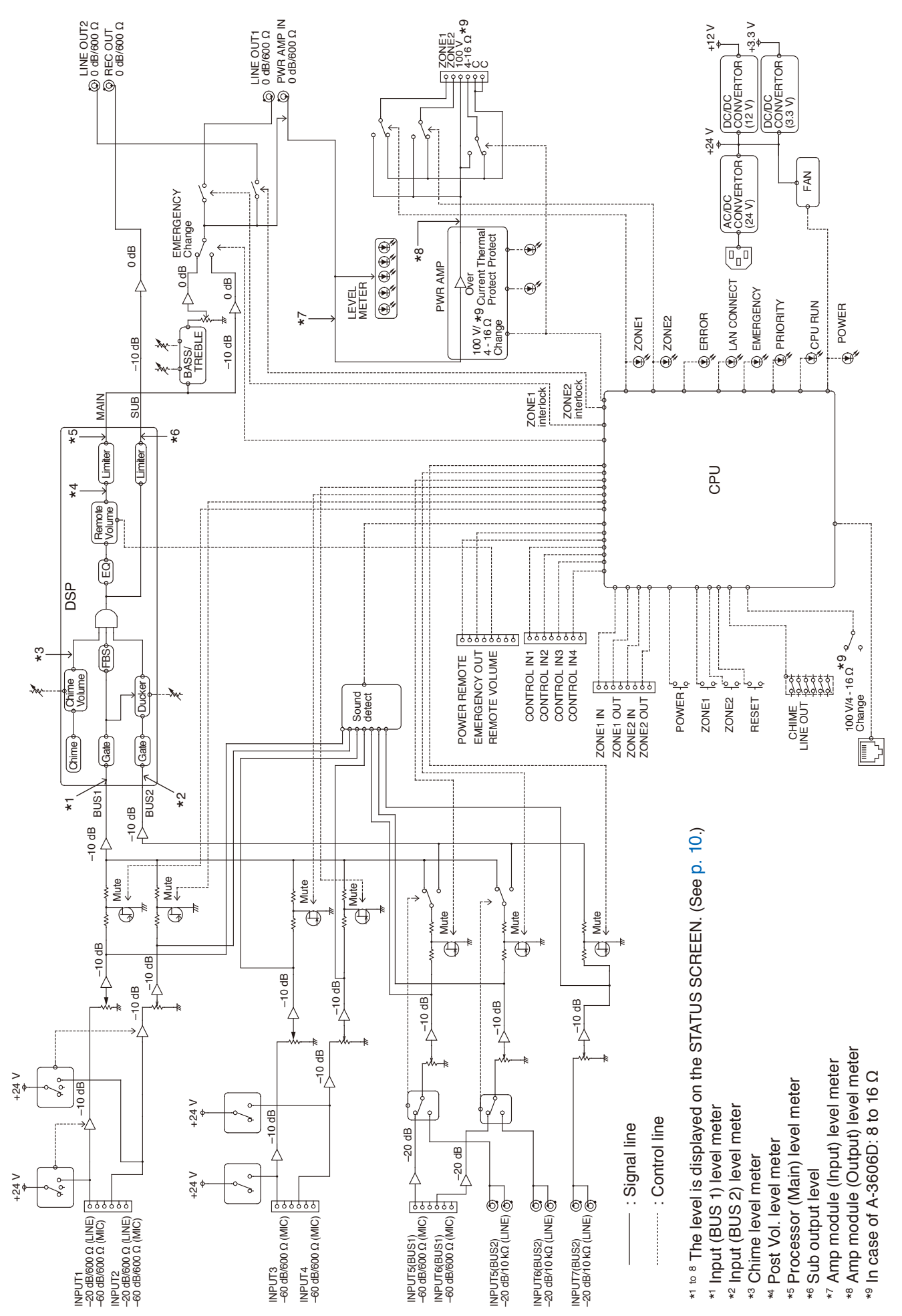

https://www.toa-global.com/en